# KV-700/1000/3000/5000 CPU直結ドライバ

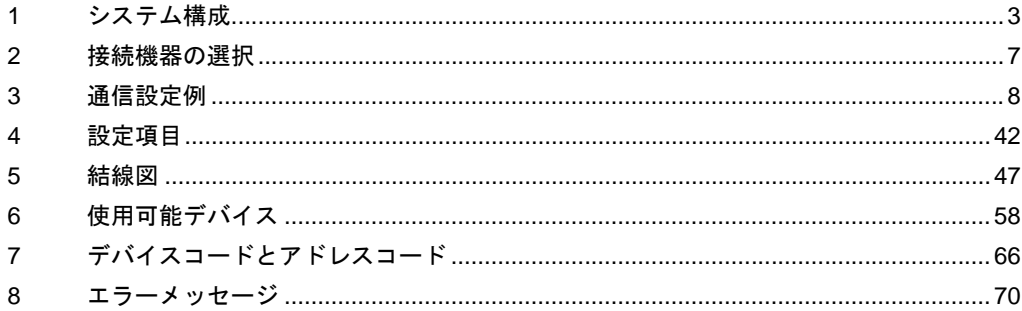

#### はじめに

本書は表示器と接続機器(対象 PLC)を接続する方法について説明します。 本書では接続方法を以下の順に説明します。

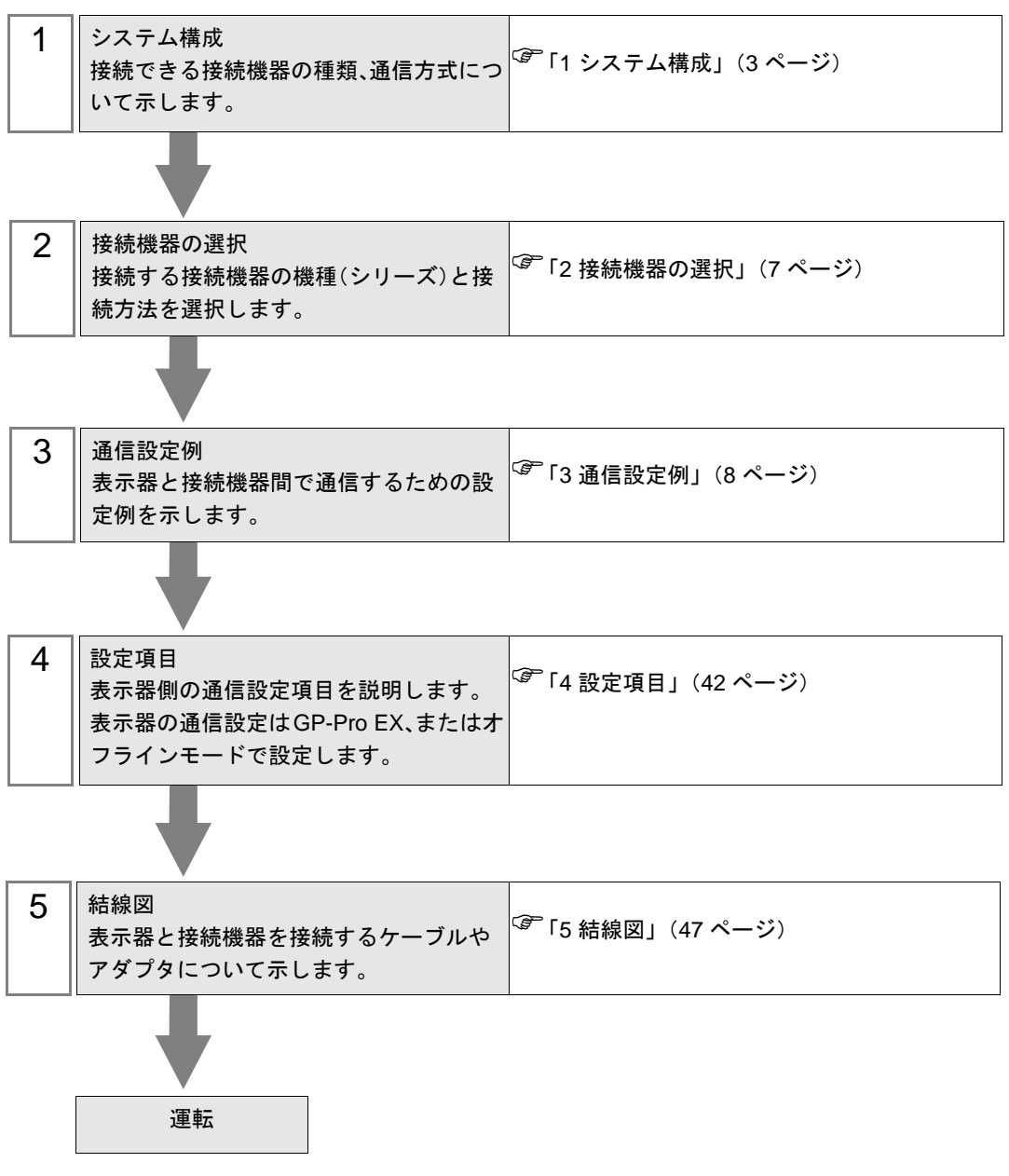

## <span id="page-2-0"></span>1 システム構成

(株)キーエンス製接続機器と表示器を接続する場合のシステム構成を示します。

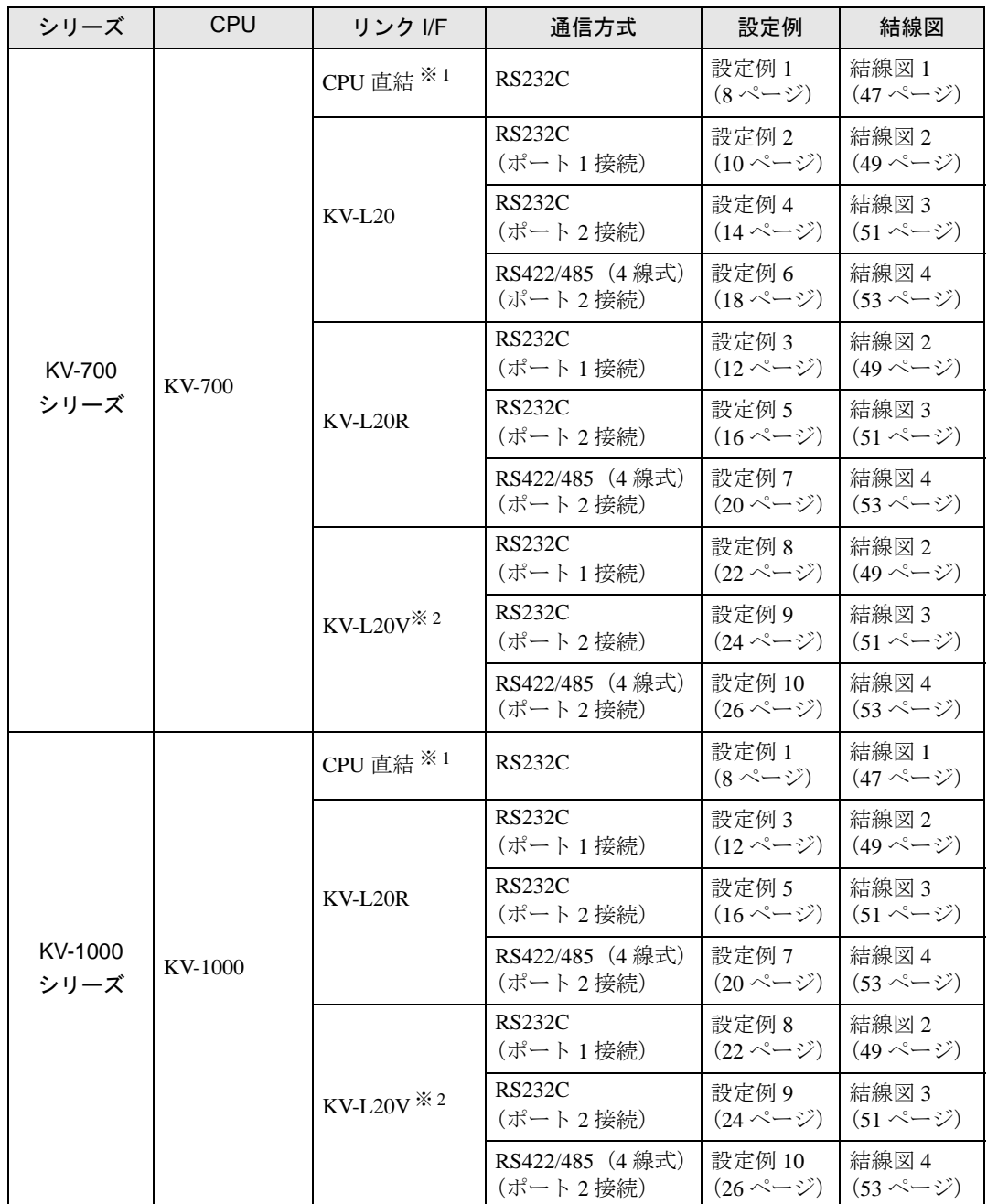

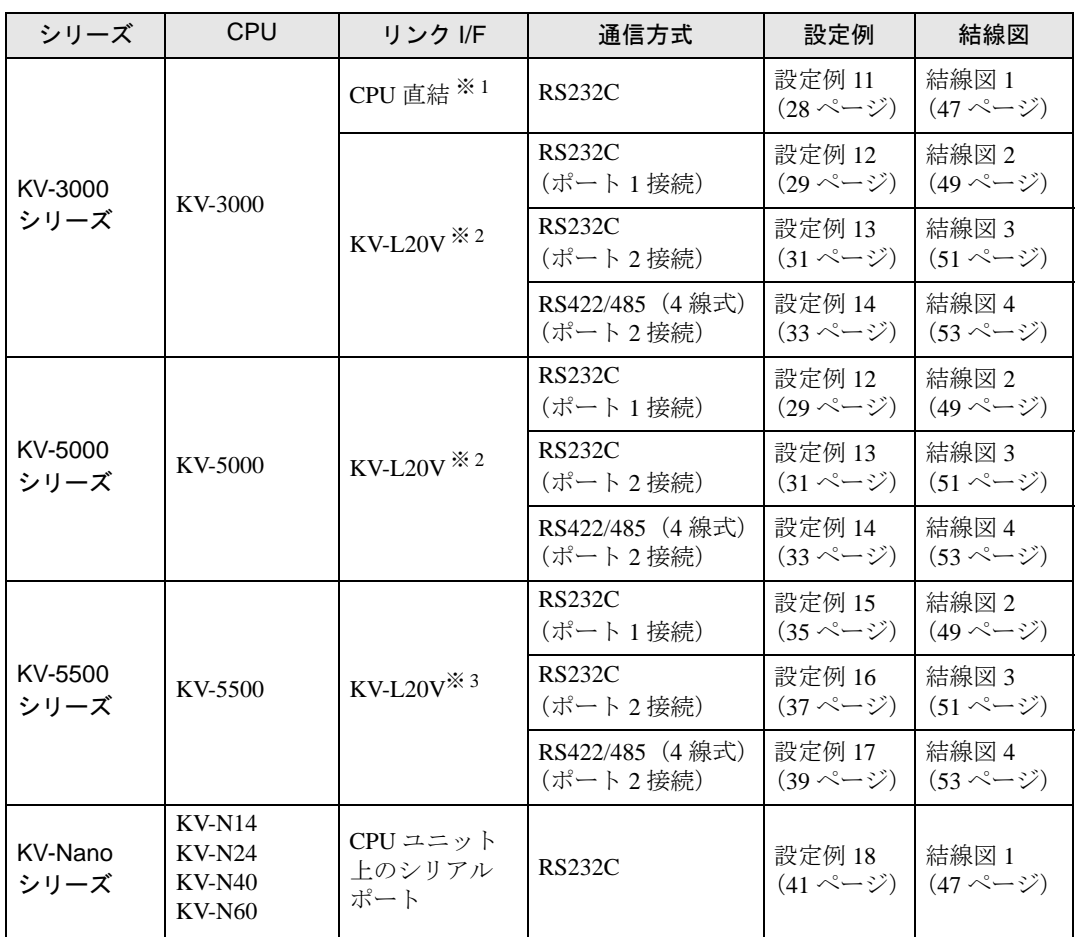

※ 1 CPU 上のモジュラーコネクタを使用します。

※ 2 通信設定には KV STUDIO Ver.4 以降のラダーソフトが必要です。

※ 3 通信設定には KV STUDIO Ver.6 以降のラダーソフトが必要です。

#### <span id="page-4-0"></span>■ IPC の COM ポートについて

接続機器と IPC を接続する場合、使用できる COM ポートはシリーズと通信方式によって異なります。 詳細は IPC のマニュアルを参照してください。

#### 使用可能ポート

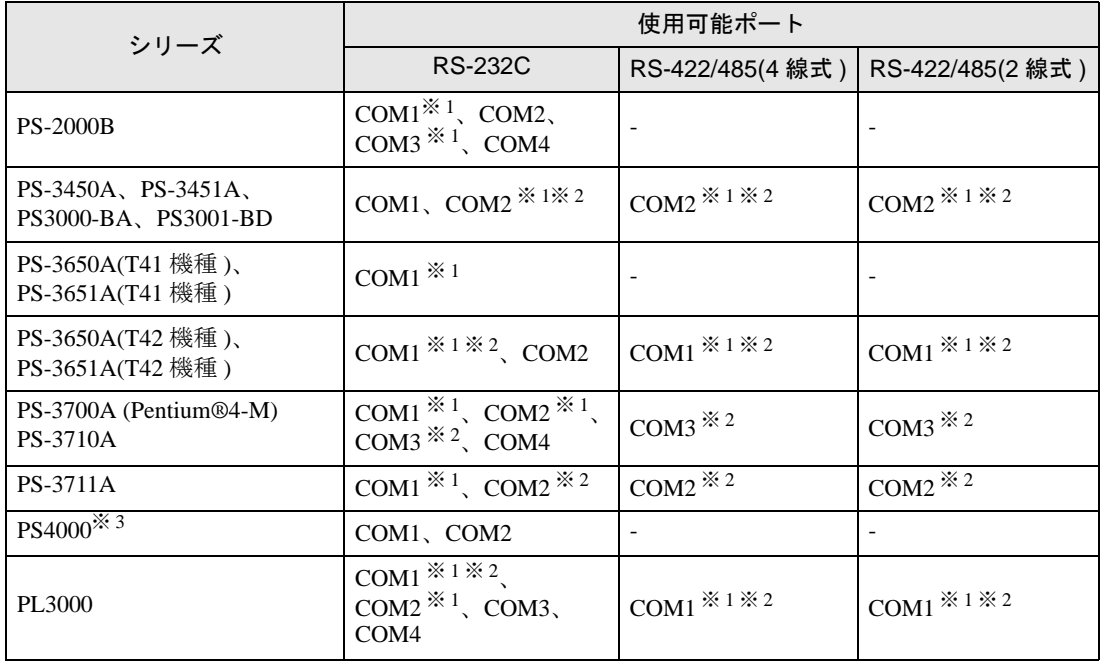

※ 1 RI/5V を切替えることができます。IPC の切替えスイッチで切替えてください。

※ 2 通信方式をディップスイッチで設定する必要があります。使用する通信方式に合わせて、以 下のように設定してください。

※ 3 拡張スロットに搭載した COM ポートと接続機器を通信させる場合、通信方式は RS-232C の みサポートします。ただし、COM ポートの仕様上、ER(DTR/CTS) 制御はできません。 接続機器との接続には自作ケーブルを使用し、ピン番号 1、4、6、9 には何も接続しないで ください。ピン配列は IPC のマニュアルを参照してください。

#### ディップスイッチの設定:RS-232C

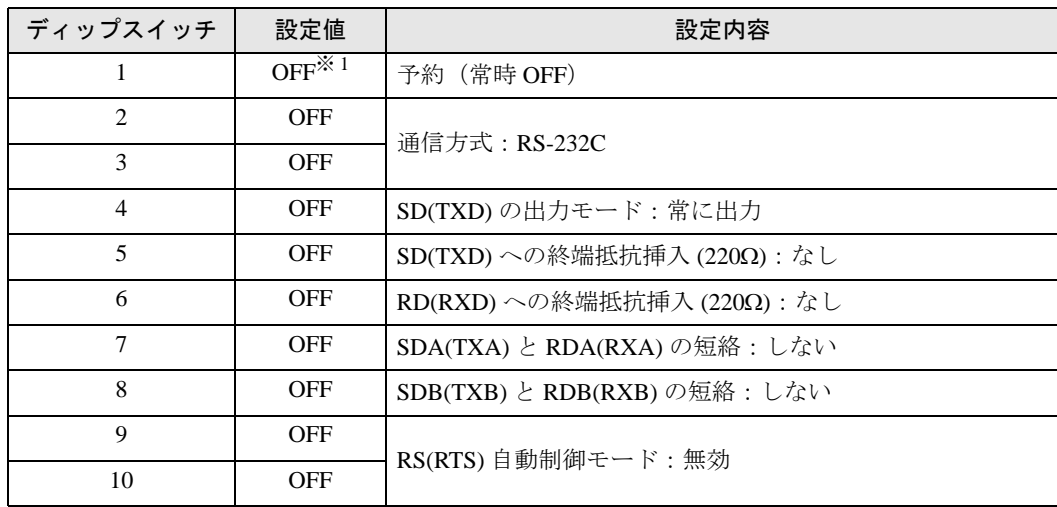

※ 1 PS-3450A、PS-3451A、PS3000-BA、PS3001-BD を使用する場合のみ設定値を ON にする 必要があります。

ディップスイッチの設定:RS-422/485(4 線式)

| ディップスイッチ       | 設定値        | 設定内容                         |
|----------------|------------|------------------------------|
| 1              | <b>OFF</b> | 予約 (常時 OFF)                  |
| $\mathfrak{D}$ | <b>ON</b>  | 通信方式: RS-422/485             |
| 3              | <b>ON</b>  |                              |
| $\overline{4}$ | <b>OFF</b> | SD(TXD)の出力モード:常に出力           |
| 5              | <b>OFF</b> | SD(TXD)への終端抵抗挿入(220Ω):なし     |
| 6              | <b>OFF</b> | RD(RXD)への終端抵抗挿入(220Ω):なし     |
| 7              | <b>OFF</b> | SDA(TXA) と RDA(RXA)の短絡:しない   |
| 8              | <b>OFF</b> | SDB(TXB) と RDB(RXB) の短絡: しない |
| 9              | <b>OFF</b> | RS(RTS) 自動制御モード:無効           |
| 10             | <b>OFF</b> |                              |

ディップスイッチの設定:RS-422/485(2 線式)

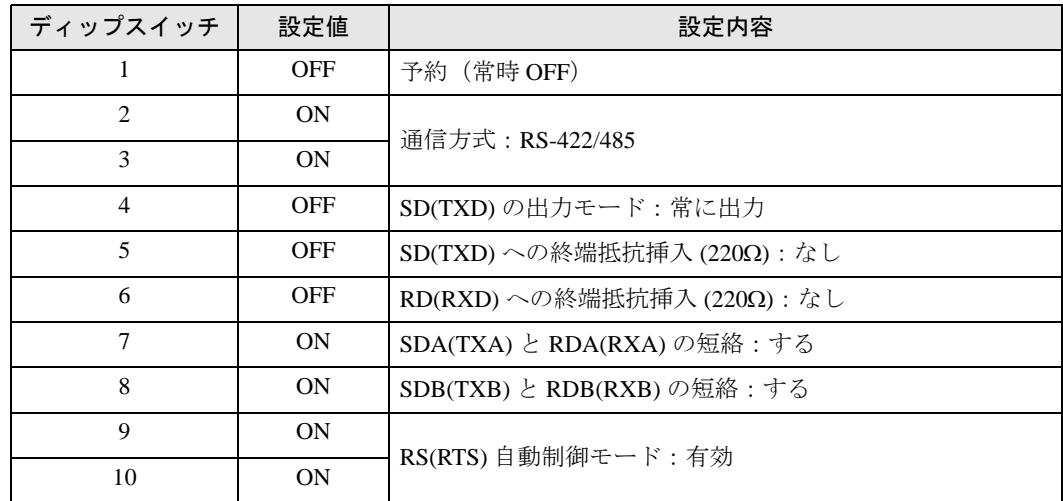

## <span id="page-6-0"></span>2 接続機器の選択

表示器と接続する接続機器を選択します。

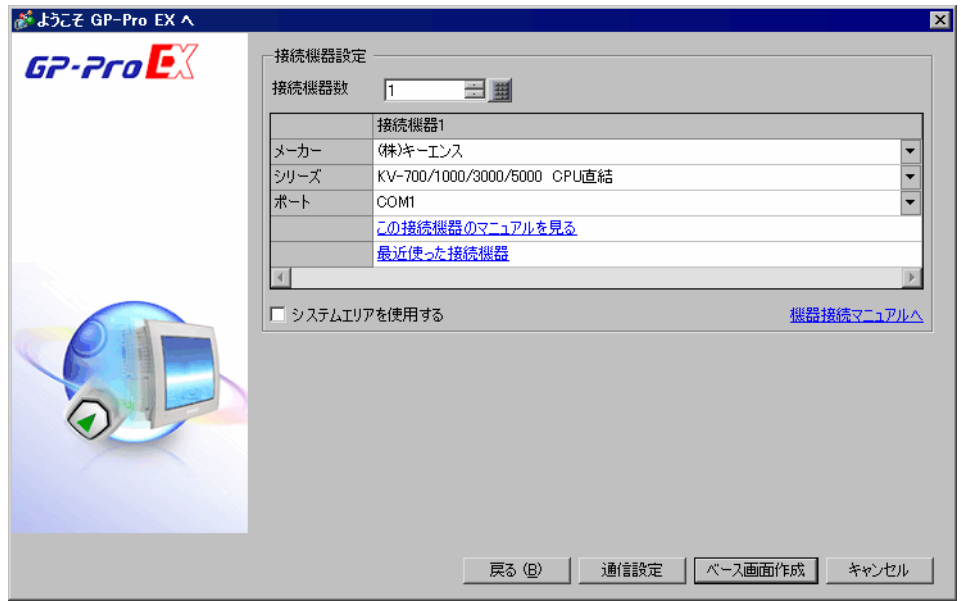

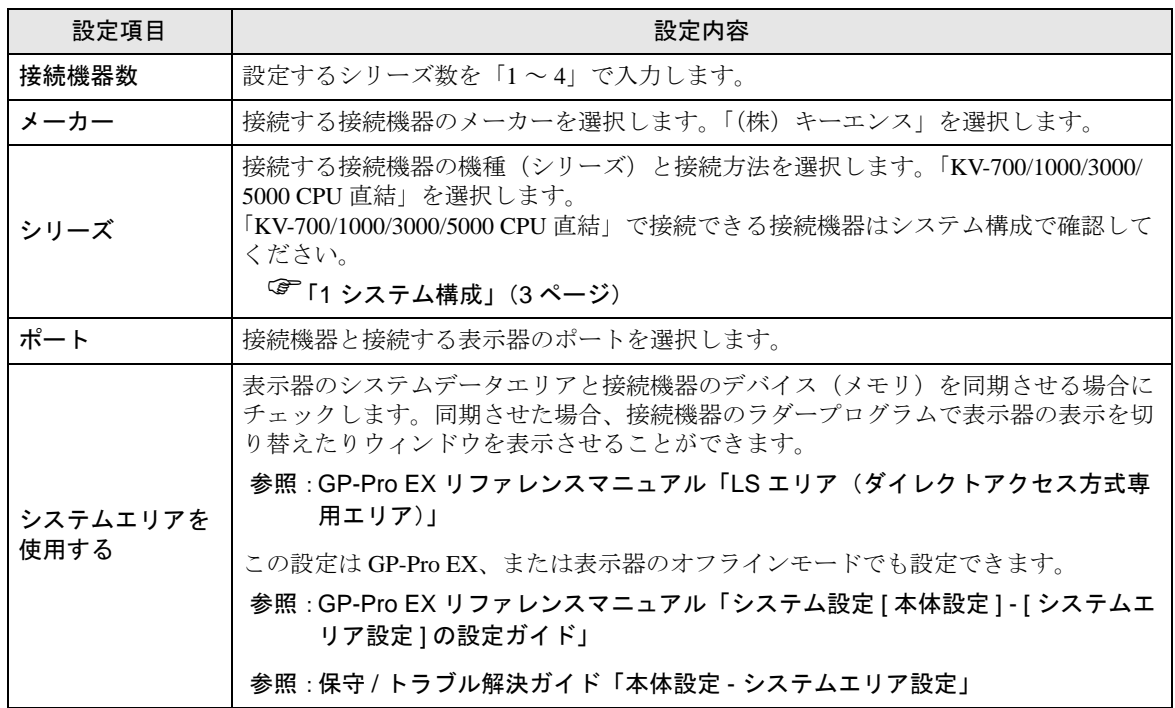

## <span id="page-7-0"></span>3 通信設定例

(株)デジタルが推奨する表示器と接続機器の通信設定例を示します。

#### <span id="page-7-1"></span>3.1 設定例 1

■ GP-Pro EX の設定

#### ◆通信設定

設定画面を表示するには、[ プロジェクト ] メニューの [ システム設定 ]-[ 接続機器設定 ] をクリック します。

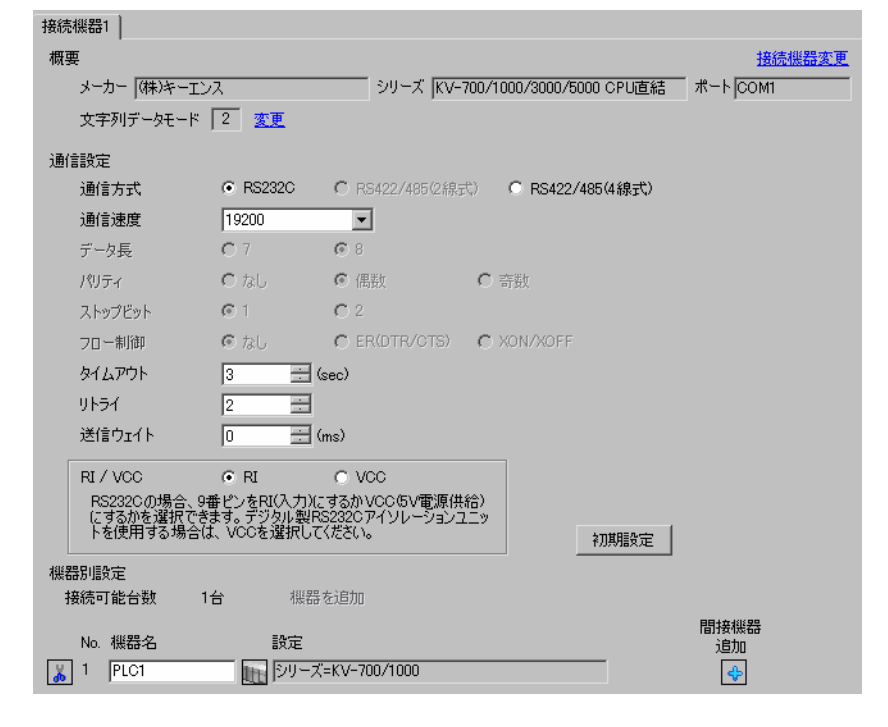

MEMO

• 通信速度は、KV-700 シリーズの場合は 9600 ~ 57600 まで、KV-1000 シリーズの場 合は 9600 ~ 115200 まで設定できます。

#### ◆機器設定

設定画面を表示するには、[接続機器設定]の [機器設定]から設定したい接続機器の 日([設定]) をクリックします。

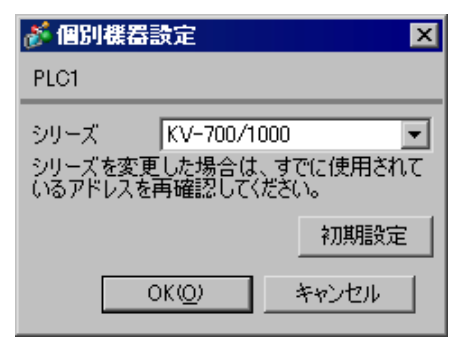

## ■ 接続機器の設定

接続機器側の設定はありません。通信速度は表示器の設定にあわせて自動で切り替わります。

## <span id="page-9-0"></span>3.2 設定例 2

#### ■ GP-Pro EX の設定

設定画面を表示するには、[ プロジェクト ] メニューの [ システム設定 ]-[ 接続機器設定 ] をクリック します。

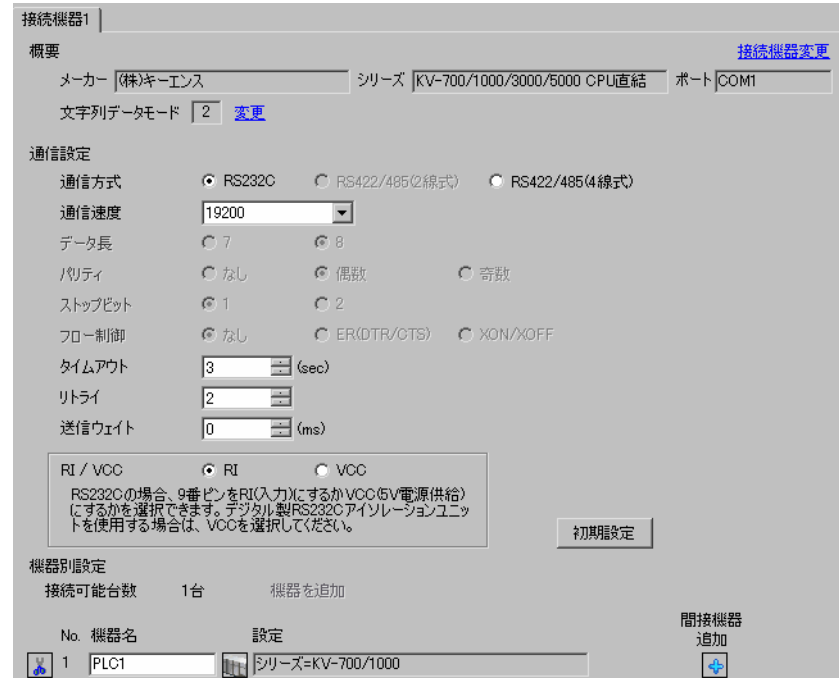

#### ◆機器設定

設定画面を表示するには、[接続機器設定]の [機器設定]から設定したい接続機器の [1](設定]) をクリックします。

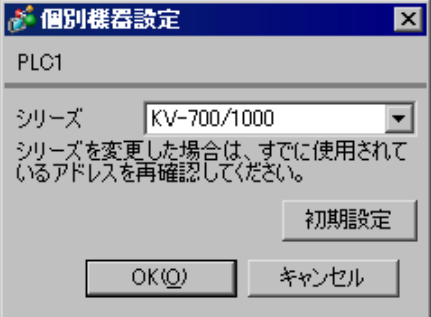

接続機器の通信設定は(株)キーエンス製のラダーソフト (KV STUDIO Ver.4 以降) で行います。 詳細は接続機器のマニュアルを参照してください。

- (1) ラダーソフトを起動します。
- (2) [ ファイル ] メニューから [ プロジェクトの新規作成 ] を選択し、[プロジェクト新規作成] ダイア ログボックスを表示します。
- (3) [プロジェクト名」に任意のプロジェクト名を入力し、[対応機種]から使用する接続機器を選択 して [OK] をクリックします。
- (4) ユニット構成を設定するかどうかの選択が表示されます。[ はい ] をクリックし、[ユニットエ ディタ]ウィンドウを表示します。
- (5) [ ユニット選択 ] タブのユニット一覧から「KV-L20」を選択し、ユニット配置エリアにドラッグ& ドロップします。
- (6) ユニット配置エリアの「KV-L20」をダブルクリックします。
- (7) 表示された [ ユニット設定 ] タブで、以下のように通信設定を行います。

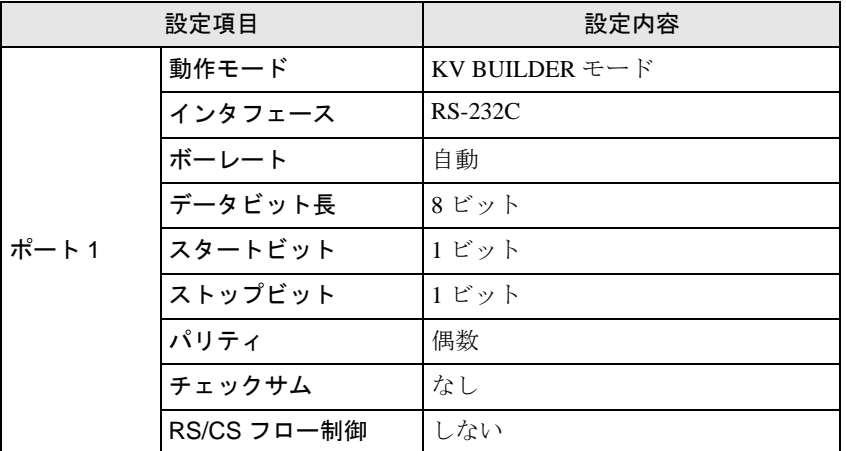

- (8) [ 変換 ] メニューから [ リレー /DM 自動割付 ] を選択します。
- (9) [ ファイル ] メニューから [ 閉じる ] を選択し、[ ユニットエディタ ] ダイアログボックスを表示し ます。

(10)[Yes] をクリックします。

- (11)[ モニタ / シミュレータ ] メニューから [PLC 転送 ] を選択し、[ プログラム転送 ] ダイアログボッ クスを表示します。
- (12)[ ユニット設定情報 ] と [ プログラム ] にチェックをつけて、[ 実行 ] をクリックします。設定情報 が転送されます。

## <span id="page-11-0"></span>3.3 設定例 3

#### ■ GP-Pro EX の設定

設定画面を表示するには、[ プロジェクト ] メニューの [ システム設定 ]-[ 接続機器設定 ] をクリック します。

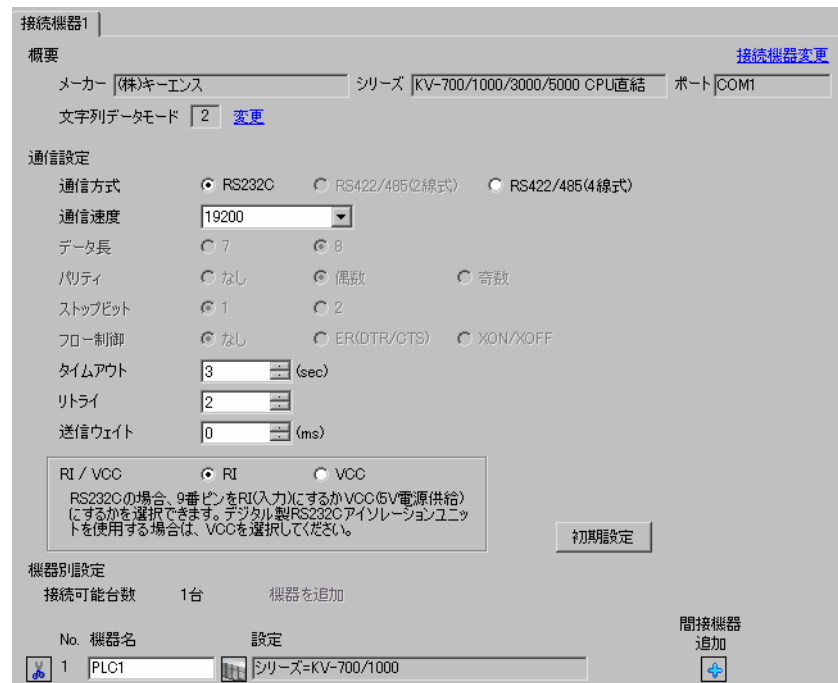

#### ◆機器設定

設定画面を表示するには、[接続機器設定]の [機器設定]から設定したい接続機器の 日([設定]) をクリックします。

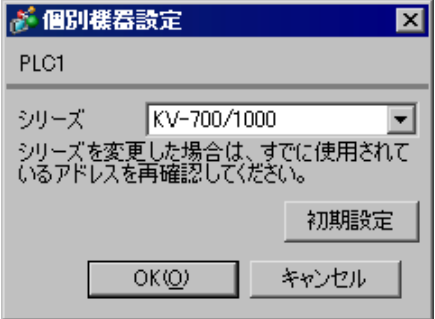

接続機器の通信設定は(株)キーエンス製のラダーソフト(KV STUDIO Ver.4 以降)で行います。 詳細は接続機器のマニュアルを参照してください。

- (1) ラダーソフトを起動します。
- (2) [ ファイル ] メニューから [ プロジェクトの新規作成 ] を選択し、[プロジェクト新規作成] ダイア ログボックスを表示します。
- (3)[プロジェクト名]に任意のプロジェクト名を入力し、[ 対応機種 ] から使用する接続機器を選択 して [OK] をクリックします。
- (4) ユニット構成を設定するかどうかの選択が表示されます。[ はい ] をクリックし、[ユニットエ ディタ]ウィンドウを表示します。
- (5) [ ユニット選択 ] タブのユニット一覧から「KV-L20R」を選択し、ユニット配置エリアにドラッグ &ドロップします。
- (6) ユニット配置エリアの「KV-L20R」をダブルクリックします。
- (7) 表示された [ ユニット設定 ] タブで、以下のように通信設定を行います。

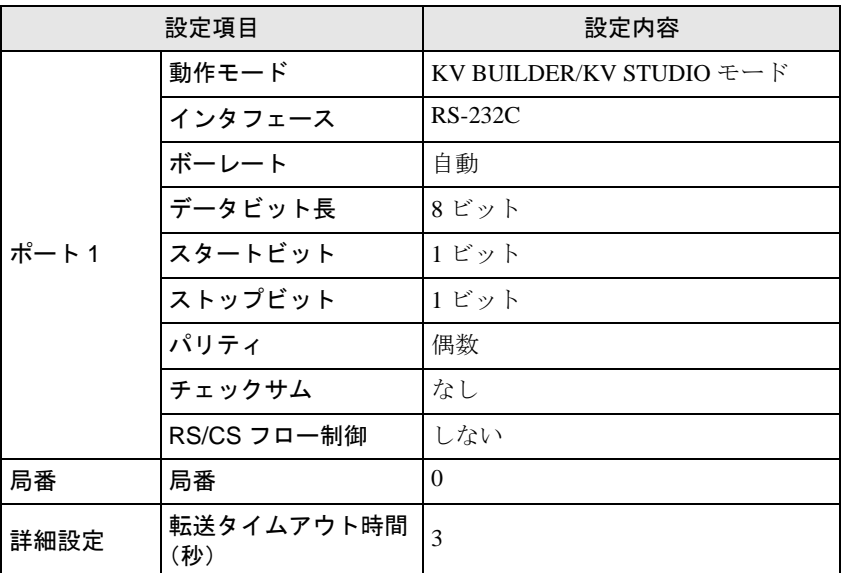

- (8) [ 変換 ] メニューから [ リレー /DM 自動割付 ] を選択します。
- (9) [ ファイル ] メニューから [ 閉じる ] を選択し、[ ユニットエディタ ] ダイアログボックスを表示し ます。

(10)[Yes] をクリックします。

- (11)[ モニタ / シミュレータ ] メニューから [PLC 転送 ] を選択し、[ プログラム転送 ] ダイアログボッ クスを表示します。
- (12)[ ユニット設定情報 ] と [ プログラム ] にチェックをつけて、[ 実行 ] をクリックします。設定情報 が転送されます。

## <span id="page-13-0"></span>3.4 設定例 4

## ■ GP-Pro EX の設定

設定画面を表示するには、[プロジェクト]メニューの[システム設定]-[接続機器設定]をクリック します。

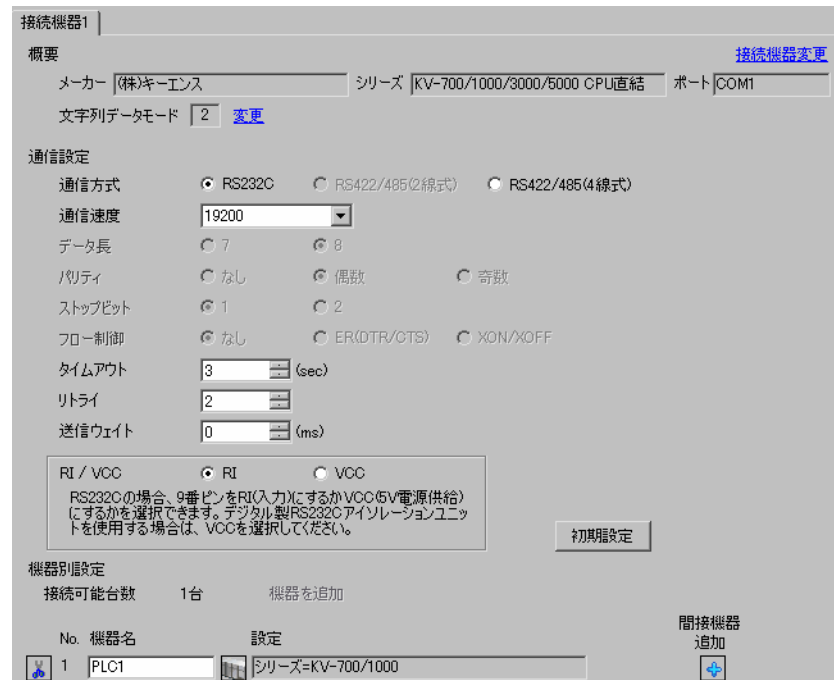

#### ◆機器設定

設定画面を表示するには、[接続機器設定]の [機器設定]から設定したい接続機器の 日([設定]) をクリックします。

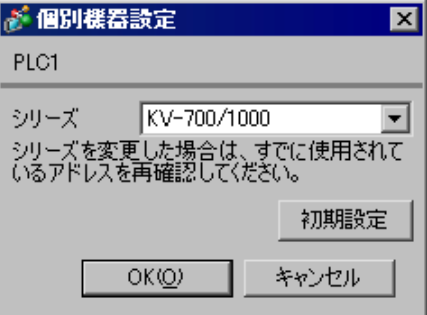

接続機器の通信設定は(株)キーエンス製のラダーソフト (KV STUDIO Ver.4 以降) で行います。 詳細は接続機器のマニュアルを参照してください。

- (1) ラダーソフトを起動します。
- (2) [ ファイル ] メニューから [ プロジェクトの新規作成 ] を選択し、[プロジェクト新規作成] ダイア ログボックスを表示します。
- (3) [プロジェクト名」に任意のプロジェクト名を入力し、[対応機種]から使用する接続機器を選択 して [OK] をクリックします。
- (4) ユニット構成を設定するかどうかの選択が表示されます。[ はい ] をクリックし、[ユニットエ ディタ]ウィンドウを表示します。
- (5) [ ユニット選択 ] タブのユニット一覧から「KV-L20」を選択し、ユニット配置エリアにドラッグ& ドロップします。
- (6) ユニット配置エリアの「KV-L20」をダブルクリックします。
- (7) 表示された [ ユニット設定 ] タブで、以下のように通信設定を行います。

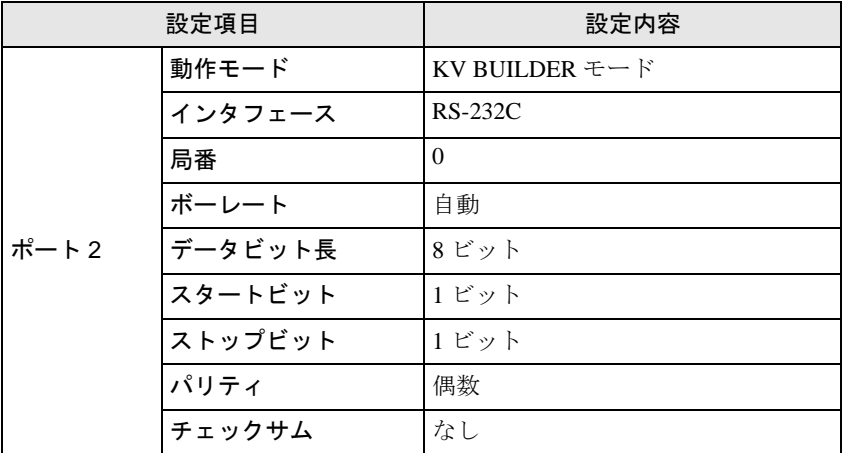

- (8) [ 変換 ] メニューから [ リレー /DM 自動割付 ] を選択します。
- (9) [ ファイル ] メニューから [ 閉じる ] を選択し、[ ユニットエディタ ] ダイアログボックスを表示し ます。

(10)[Yes] をクリックします。

- (11)[ モニタ / シミュレータ ] メニューから [PLC 転送 ] を選択し、[ プログラム転送 ] ダイアログボッ クスを表示します。
- (12)[ ユニット設定情報 ] と [ プログラム ] にチェックをつけて、[ 実行 ] をクリックします。設定情報 が転送されます。

## <span id="page-15-0"></span>3.5 設定例 5

#### ■ GP-Pro EX の設定

設定画面を表示するには、[プロジェクト]メニューの[システム設定]-[接続機器設定]をクリック します。

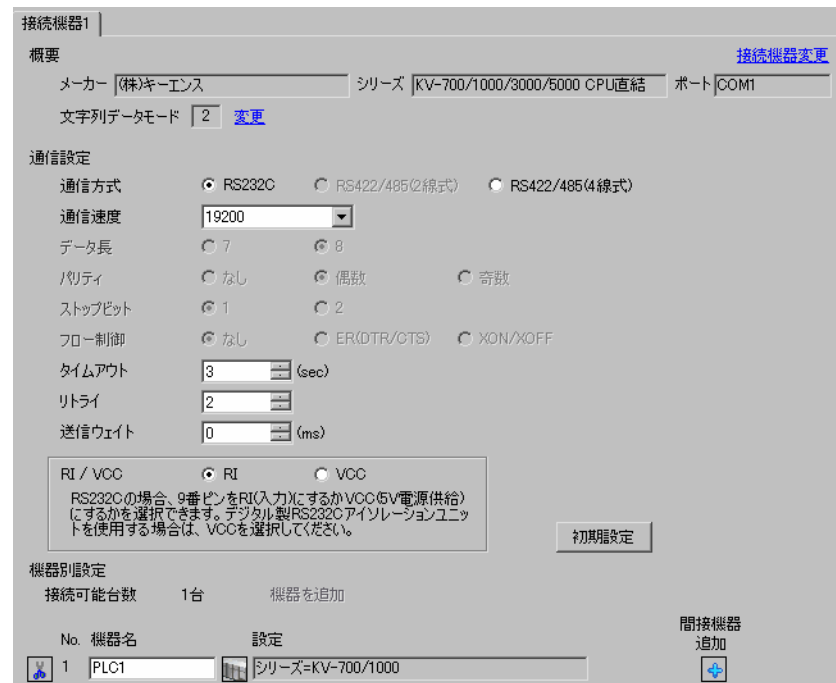

#### ◆機器設定

設定画面を表示するには、[接続機器設定]の [機器設定]から設定したい接続機器の 日([設定]) をクリックします。

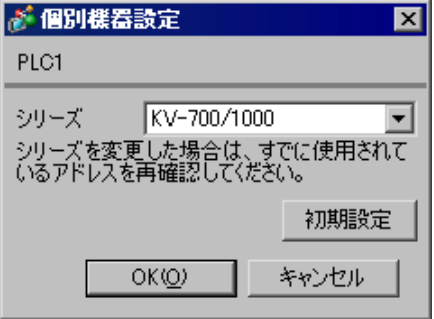

接続機器の通信設定は(株)キーエンス製のラダーソフト(KV STUDIO Ver.4 以降)で行います。 詳細は接続機器のマニュアルを参照してください。

- (1) ラダーソフトを起動します。
- (2) [ ファイル ] メニューから [ プロジェクトの新規作成 ] を選択し、[プロジェクト新規作成] ダイア ログボックスを表示します。
- (3)[プロジェクト名]に任意のプロジェクト名を入力し、[ 対応機種 ] から使用する接続機器を選択 して [OK] をクリックします。
- (4) ユニット構成を設定するかどうかの選択が表示されます。[ はい ] をクリックし、[ユニットエ ディタ]ウィンドウを表示します。
- (5) [ ユニット選択 ] タブのユニット一覧から「KV-L20R」を選択し、ユニット配置エリアにドラッグ &ドロップします。
- (6) ユニット配置エリアの「KV-L20R」をダブルクリックします。
- (7) 表示された [ ユニット設定 ] タブで、以下のように通信設定を行います。

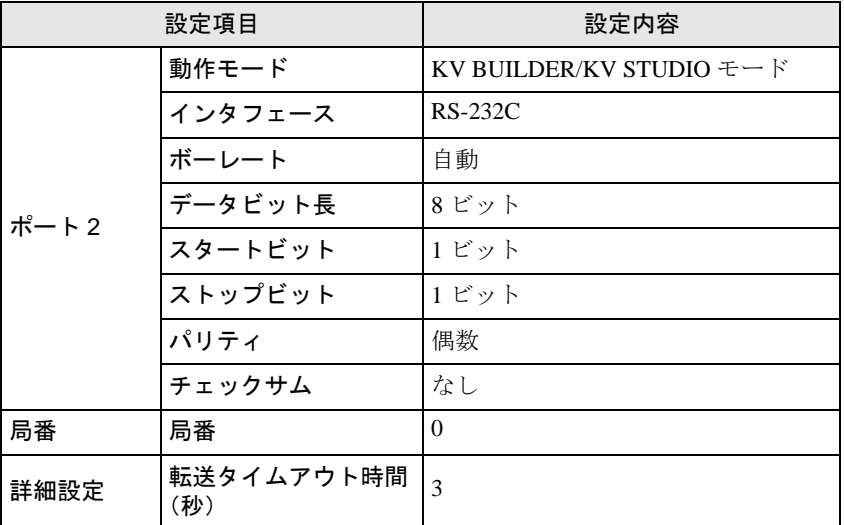

- (8) [ 変換 ] メニューから [ リレー /DM 自動割付 ] を選択します。
- (9) [ ファイル ] メニューから [ 閉じる ] を選択し、[ ユニットエディタ ] ダイアログボックスを表示し ます。

(10)[Yes] をクリックします。

- (11)[ モニタ / シミュレータ ] メニューから [PLC 転送 ] を選択し、[ プログラム転送 ] ダイアログボッ クスを表示します。
- (12)[ ユニット設定情報 ] と [ プログラム ] にチェックをつけて、[ 実行 ] をクリックします。設定情報 が転送されます。

## <span id="page-17-0"></span>3.6 設定例 6

## ■ GP-Pro EX の設定

設定画面を表示するには、[ プロジェクト ] メニューの [ システム設定 ]-[ 接続機器設定 ] をクリック します。

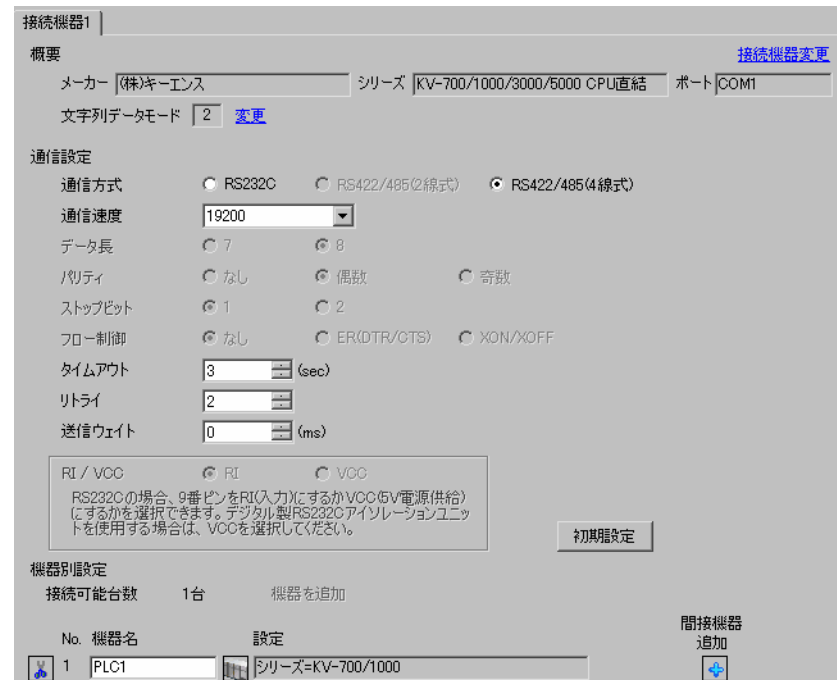

#### ◆機器設定

設定画面を表示するには、[接続機器設定]の [機器設定]から設定したい接続機器の [1](設定]) をクリックします。

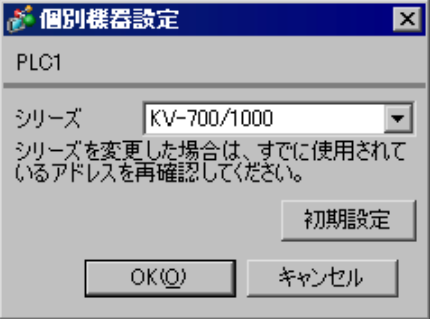

接続機器の通信設定は(株)キーエンス製のラダーソフト (KV STUDIO Ver.4 以降) で行います。 詳細は接続機器のマニュアルを参照してください。

- (1) ラダーソフトを起動します。
- (2) [ ファイル ] メニューから [ プロジェクトの新規作成 ] を選択し、[プロジェクト新規作成] ダイア ログボックスを表示します。
- (3) [プロジェクト名」に任意のプロジェクト名を入力し、[対応機種]から使用する接続機器を選択 して [OK] をクリックします。
- (4) ユニット構成を設定するかどうかの選択が表示されます。[ はい ] をクリックし、[ユニットエ ディタ]ウィンドウを表示します。
- (5) [ ユニット選択 ] タブのユニット一覧から「KV-L20」を選択し、ユニット配置エリアにドラッグ& ドロップします。
- (6) ユニット配置エリアの「KV-L20」をダブルクリックします。
- (7) 表示された [ ユニット設定 ] タブで、以下のように通信設定を行います。

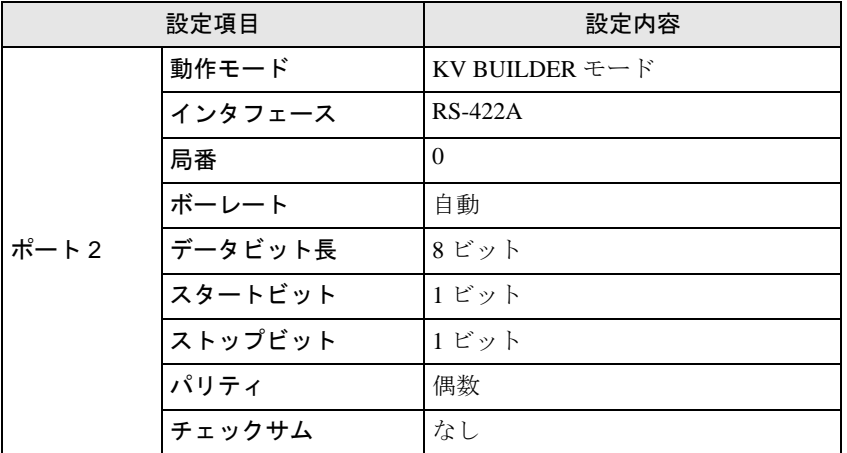

- (8) [ 変換 ] メニューから [ リレー /DM 自動割付 ] を選択します。
- (9) [ ファイル ] メニューから [ 閉じる ] を選択し、[ ユニットエディタ ] ダイアログボックスを表示し ます。

(10)[Yes] をクリックします。

- (11)[ モニタ / シミュレータ ] メニューから [PLC 転送 ] を選択し、[ プログラム転送 ] ダイアログボッ クスを表示します。
- (12)[ ユニット設定情報 ] と [ プログラム ] にチェックをつけて、[ 実行 ] をクリックします。設定情報 が転送されます。

## <span id="page-19-0"></span>3.7 設定例 7

#### ■ GP-Pro EX の設定

設定画面を表示するには、[ プロジェクト ] メニューの [ システム設定 ]-[ 接続機器設定 ] をクリック します。

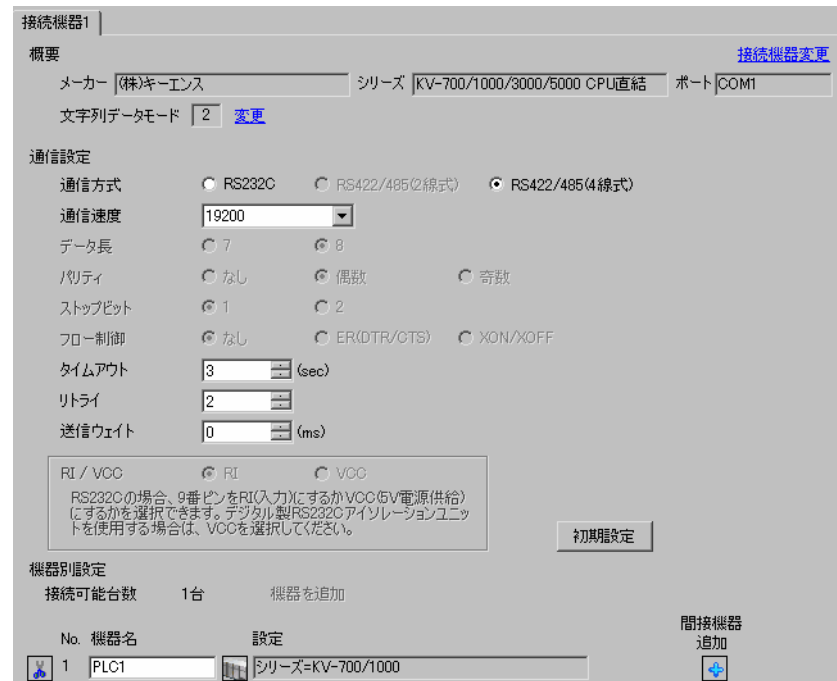

#### ◆機器設定

設定画面を表示するには、[接続機器設定]の [機器設定]から設定したい接続機器の [4] ([設定]) をクリックします。

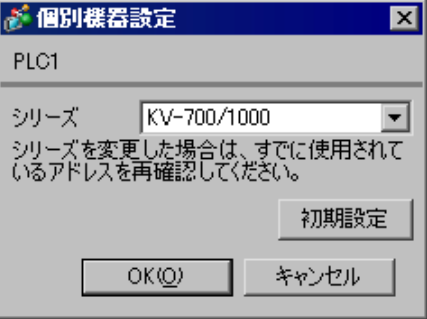

接続機器の通信設定は(株)キーエンス製のラダーソフト(KV STUDIO Ver.4 以降)で行います。 詳細は接続機器のマニュアルを参照してください。

- (1) ラダーソフトを起動します。
- (2) [ ファイル ] メニューから [ プロジェクトの新規作成 ] を選択し、[プロジェクト新規作成] ダイア ログボックスを表示します。
- (3)[プロジェクト名]に任意のプロジェクト名を入力し、[ 対応機種 ] から使用する接続機器を選択 して [OK] をクリックします。
- (4) ユニット構成を設定するかどうかの選択が表示されます。[ はい ] をクリックし、[ユニットエ ディタ]ウィンドウを表示します。
- (5) [ ユニット選択 ] タブのユニット一覧から「KV-L20R」を選択し、ユニット配置エリアにドラッグ &ドロップします。
- (6) ユニット配置エリアの「KV-L20R」をダブルクリックします。
- (7) 表示された [ ユニット設定 ] タブで、以下のように通信設定を行います。

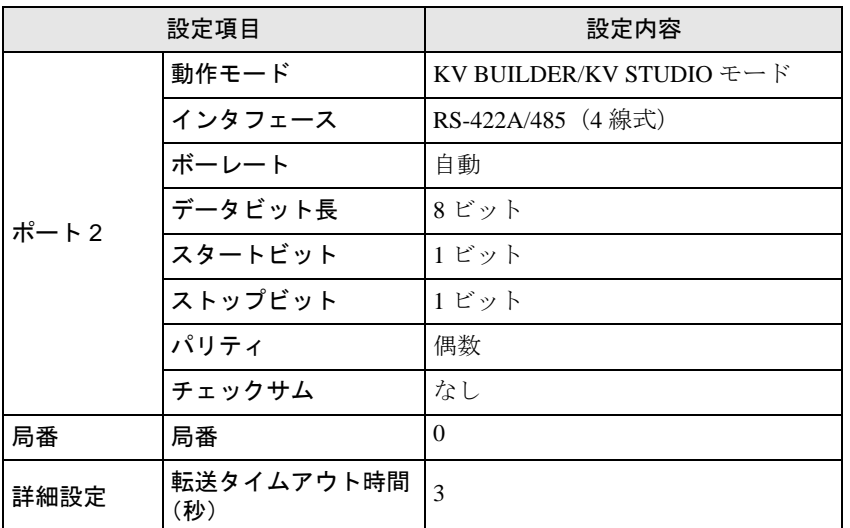

- (8) [ 変換 ] メニューから [ リレー /DM 自動割付 ] を選択します。
- (9) [ ファイル ] メニューから [ 閉じる ] を選択し、[ ユニットエディタ ] ダイアログボックスを表示し ます。

(10)[Yes] をクリックします。

- (11)[ モニタ / シミュレータ ] メニューから [PLC 転送 ] を選択し、[ プログラム転送 ] ダイアログボッ クスを表示します。
- (12)[ ユニット設定情報 ] と [ プログラム ] にチェックをつけて、[ 実行 ] をクリックします。設定情報 が転送されます。

## <span id="page-21-0"></span>3.8 設定例 8

#### ■ GP-Pro EX の設定

設定画面を表示するには、[ プロジェクト ] メニューの [ システム設定 ]-[ 接続機器設定 ] をクリック します。

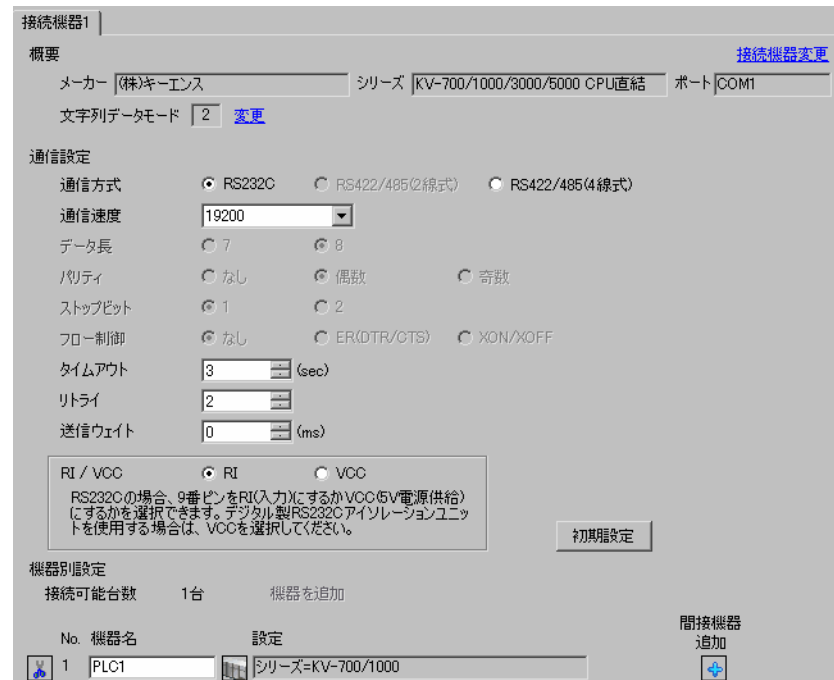

#### ◆機器設定

設定画面を表示するには、[接続機器設定]の [機器設定]から設定したい接続機器の [4] ([設定]) をクリックします。

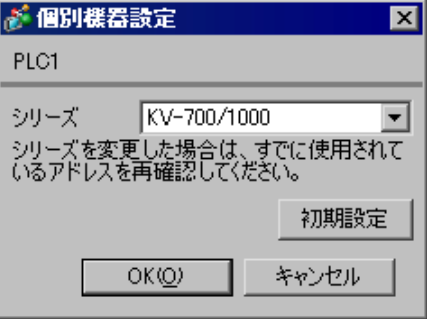

接続機器の通信設定は(株)キーエンス製のラダーソフト(KV STUDIO Ver.4 以降)で行います。 詳細は接続機器のマニュアルを参照してください。

- (1) ラダーソフトを起動します。
- (2) [ ファイル ] メニューから [ プロジェクトの新規作成 ] を選択し、[プロジェクト新規作成] ダイア ログボックスを表示します。
- (3)[プロジェクト名]に任意のプロジェクト名を入力し、[ 対応機種 ] から使用する接続機器を選択 して [OK] をクリックします。
- (4)[ユニット構成設定の確認]ダイアログボックスで [ はい ] をクリックし、[ユニットエディタ] ウィンドウを表示します。
- (5) [ ユニット選択 ] タブのユニット一覧から「KV-L20V」を選択し、ユニット配置エリアにドラッグ &ドロップします。
- (6) ユニット配置エリアの「KV-L20V」をダブルクリックします。
- (7) 表示された [ ユニット設定 ] タブで、以下のように通信設定を行います。

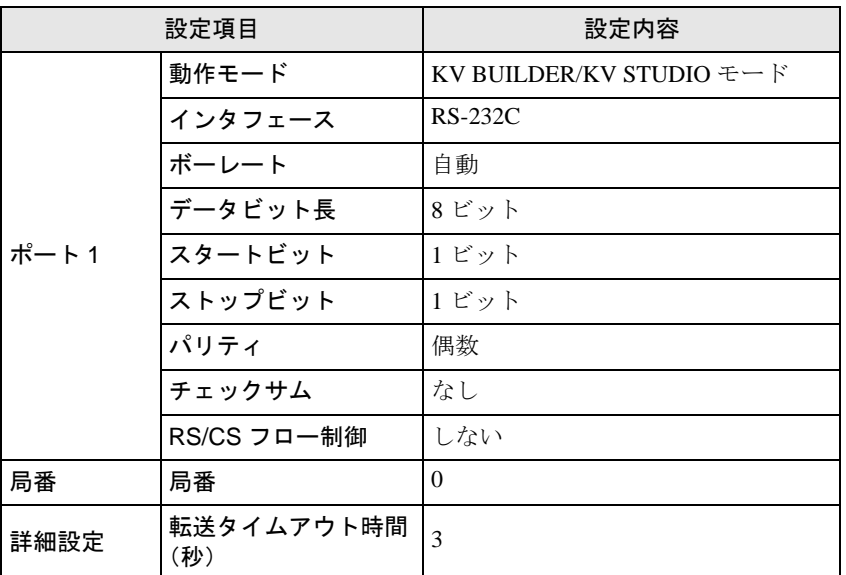

- (8) [ 変換 ] メニューから [ リレー /DM 自動割付 ] を選択します。
- (9) [ ファイル ] メニューから [ 閉じる ] を選択し、[ ユニットエディタ ] ダイアログボックスを表示し ます。

(10)[Yes] をクリックします。

- (11)[ モニタ / シミュレータ ] メニューから [PLC 転送 ] を選択し、[ プログラム転送 ] ダイアログボッ クスを表示します。
- (12)[ ユニット設定情報 ] と [ プログラム ] にチェックをつけて、[ 実行 ] をクリックします。設定情報 が転送されます。

## <span id="page-23-0"></span>3.9 設定例 9

## ■ GP-Pro EX の設定

設定画面を表示するには、[ プロジェクト ] メニューの [ システム設定 ]-[ 接続機器設定 ] をクリック します。

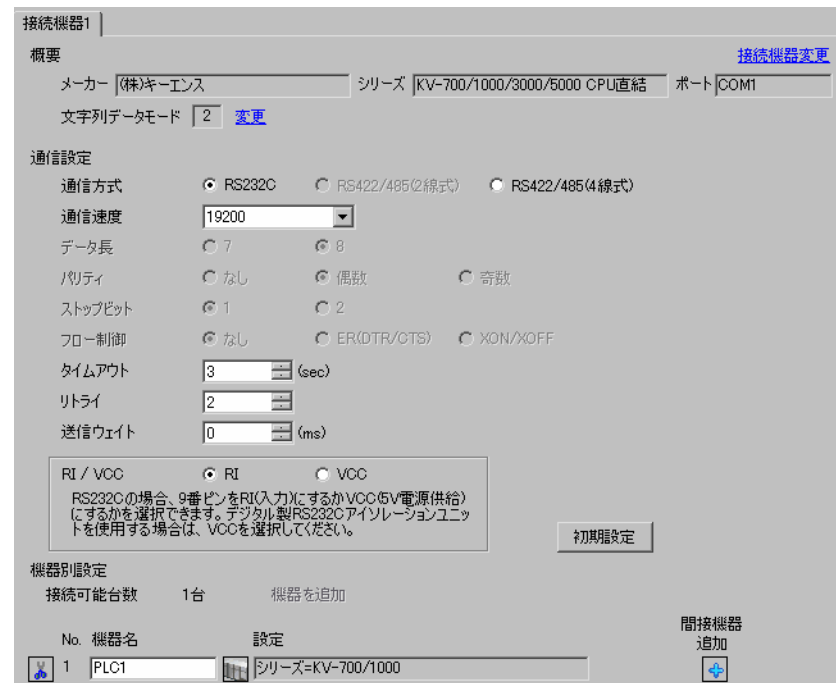

#### ◆機器設定

設定画面を表示するには、[接続機器設定]の [機器設定]から設定したい接続機器の [1](設定]) をクリックします。

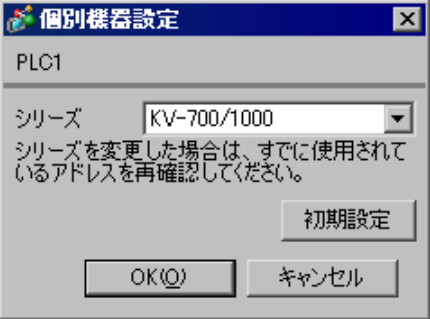

接続機器の通信設定は(株)キーエンス製のラダーソフト(KV STUDIO Ver.4 以降)で行います。 詳細は接続機器のマニュアルを参照してください。

- (1) ラダーソフトを起動します。
- (2) [ ファイル ] メニューから [ プロジェクトの新規作成 ] を選択し、[プロジェクト新規作成] ダイア ログボックスを表示します。
- (3)[プロジェクト名]に任意のプロジェクト名を入力し、[ 対応機種 ] から使用する接続機器を選択 して [OK] をクリックします。
- (4) [ユニット構成設定の確認] ダイアログボックスで [ はい ] をクリックし、[ユニットエディタ] ウィンドウを表示します。
- (5) [ ユニット選択 ] タブのユニット一覧から「KV-L20V」を選択し、ユニット配置エリアにドラッグ &ドロップします。
- (6) ユニット配置エリアの「KV-L20V」をダブルクリックします。
- (7) 表示された [ ユニット設定 ] タブで、以下のように通信設定を行います。

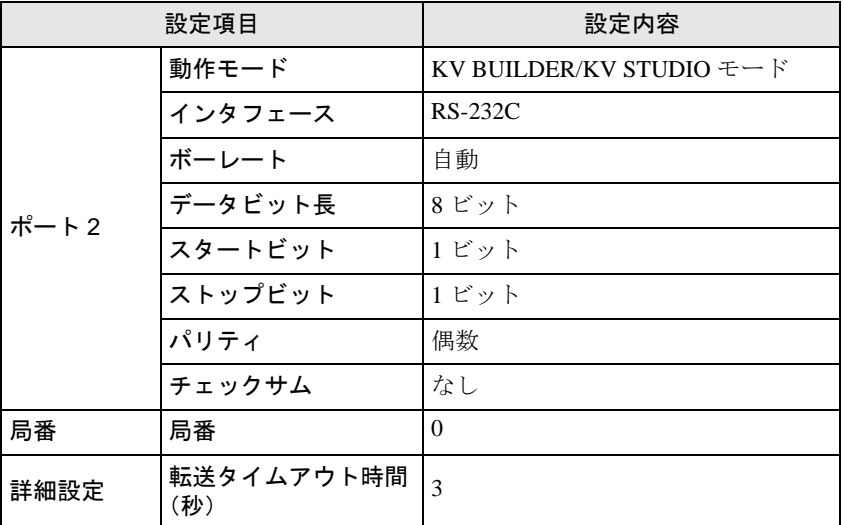

- (8) [ 変換 ] メニューから [ リレー /DM 自動割付 ] を選択します。
- (9) [ ファイル ] メニューから [ 閉じる ] を選択し、[ ユニットエディタ ] ダイアログボックスを表示し ます。

(10)[Yes] をクリックします。

- (11)[ モニタ / シミュレータ ] メニューから [PLC 転送 ] を選択し、[ プログラム転送 ] ダイアログボッ クスを表示します。
- (12)[ ユニット設定情報 ] と [ プログラム ] にチェックをつけて、[ 実行 ] をクリックします。設定情報 が転送されます。

## <span id="page-25-0"></span>3.10 設定例 10

#### ■ GP-Pro EX の設定

設定画面を表示するには、[プロジェクト]メニューの[システム設定]-[接続機器設定]をクリック します。

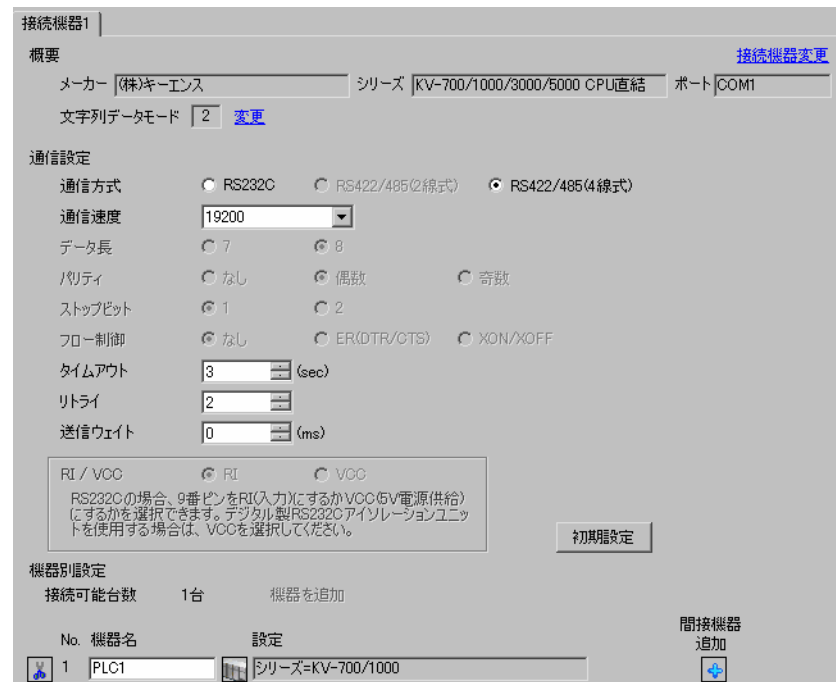

#### ◆機器設定

設定画面を表示するには、[接続機器設定]の [機器設定]から設定したい接続機器の 日([設定]) をクリックします。

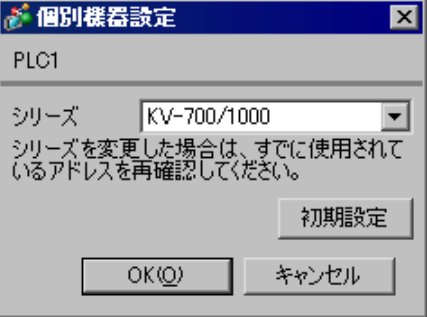

接続機器の通信設定は(株)キーエンス製のラダーソフト(KV STUDIO Ver.4 以降)で行います。 詳細は接続機器のマニュアルを参照してください。

- (1) ラダーソフトを起動します。
- (2) [ ファイル ] メニューから [ プロジェクトの新規作成 ] を選択し、[プロジェクト新規作成] ダイア ログボックスを表示します。
- (3)[プロジェクト名]に任意のプロジェクト名を入力し、[ 対応機種 ] から使用する接続機器を選択 して [OK] をクリックします。
- (4) [ユニット構成設定の確認] ダイアログボックスで [ はい ] をクリックし、[ユニットエディタ] ウィンドウを表示します。
- (5) [ ユニット選択 ] タブのユニット一覧から「KV-L20V」を選択し、ユニット配置エリアにドラッグ &ドロップします。
- (6) ユニット配置エリアの「KV-L20V」をダブルクリックします。
- (7) 表示された [ ユニット設定 ] タブで、以下のように通信設定を行います。

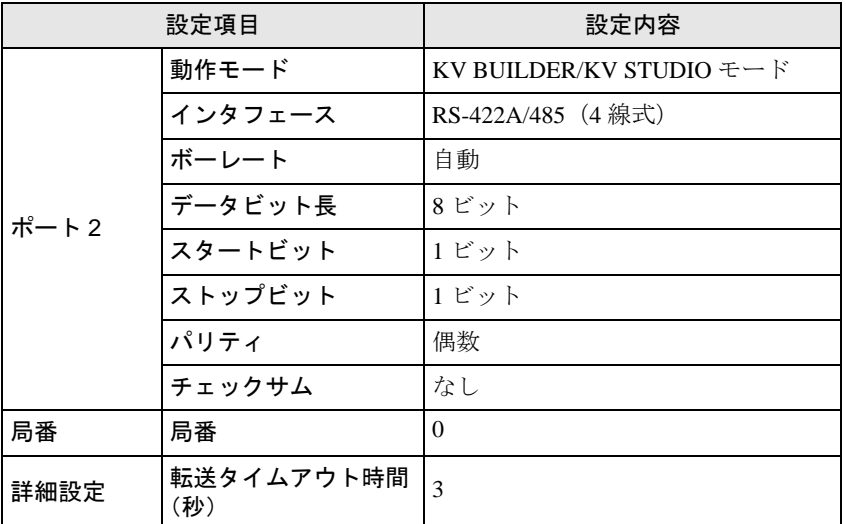

- (8) [ 変換 ] メニューから [ リレー /DM 自動割付 ] を選択します。
- (9) [ ファイル ] メニューから [ 閉じる ] を選択し、[ ユニットエディタ ] ダイアログボックスを表示し ます。

(10)[Yes] をクリックします。

- (11)[ モニタ / シミュレータ ] メニューから [PLC 転送 ] を選択し、[ プログラム転送 ] ダイアログボッ クスを表示します。
- (12)[ ユニット設定情報 ] と [ プログラム ] にチェックをつけて、[ 実行 ] をクリックします。設定情報 が転送されます。

## <span id="page-27-0"></span>3.11 設定例 11

#### ■ GP-Pro EX の設定

設定画面を表示するには、[ プロジェクト ] メニューの [ システム設定 ]-[ 接続機器設定 ] をクリック します。

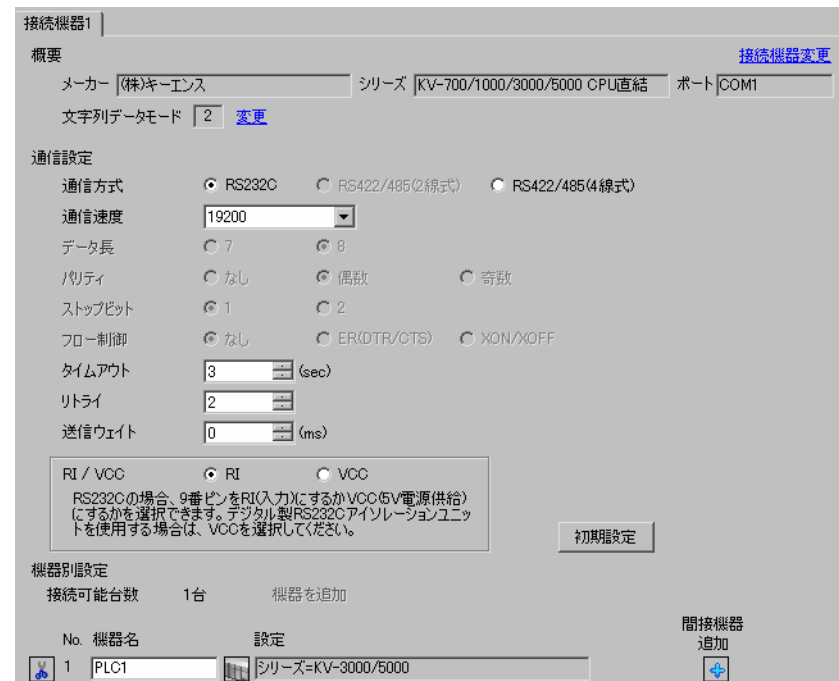

#### ◆機器設定

設定画面を表示するには、[接続機器設定]の [機器設定]から設定したい接続機器の 日([設定]) をクリックします。

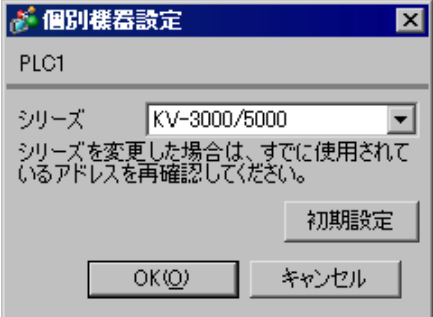

#### ■ 接続機器の設定

接続機器側の設定はありません。通信速度は表示器の設定にあわせて自動で切り替わります。

## <span id="page-28-0"></span>3.12 設定例 12

#### ■ GP-Pro EX の設定

設定画面を表示するには、[プロジェクト]メニューの[システム設定]-[接続機器設定]をクリック します。

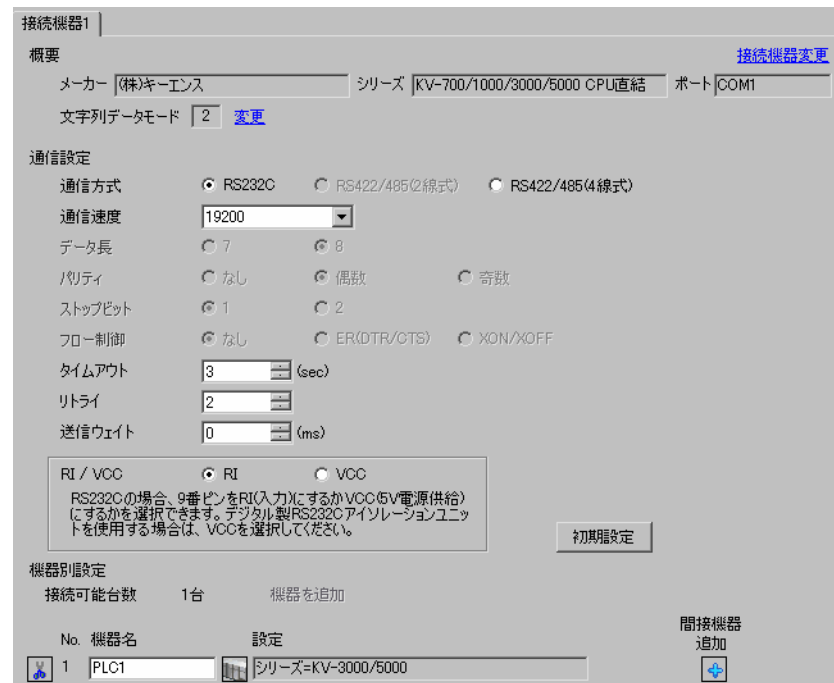

#### ◆機器設定

設定画面を表示するには、[接続機器設定]の [機器設定]から設定したい接続機器の [1] ([設定]) をクリックします。

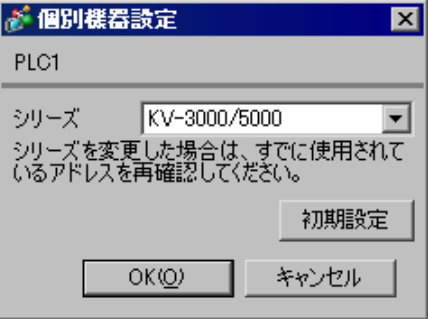

接続機器の通信設定は(株)キーエンス製のラダーソフト(KV STUDIO Ver.4 以降)で行います。 詳細は接続機器のマニュアルを参照してください。

- (1) ラダーソフトを起動します。
- (2) [ ファイル ] メニューから [ プロジェクトの新規作成 ] を選択し、[プロジェクト新規作成] ダイア ログボックスを表示します。
- (3)[プロジェクト名]に任意のプロジェクト名を入力し、[ 対応機種 ] から使用する接続機器を選択 して [OK] をクリックします。
- (4)[ユニット構成設定の確認]ダイアログボックスで [ はい ] をクリックし、[ユニットエディタ] ウィンドウを表示します。
- (5) [ ユニット選択 ] タブのユニット一覧から「KV-L20V」を選択し、ユニット配置エリアにドラッグ &ドロップします。
- (6) ユニット配置エリアの「KV-L20V」をダブルクリックします。
- (7) 表示された [ ユニット設定 ] タブで、以下のように通信設定を行います。

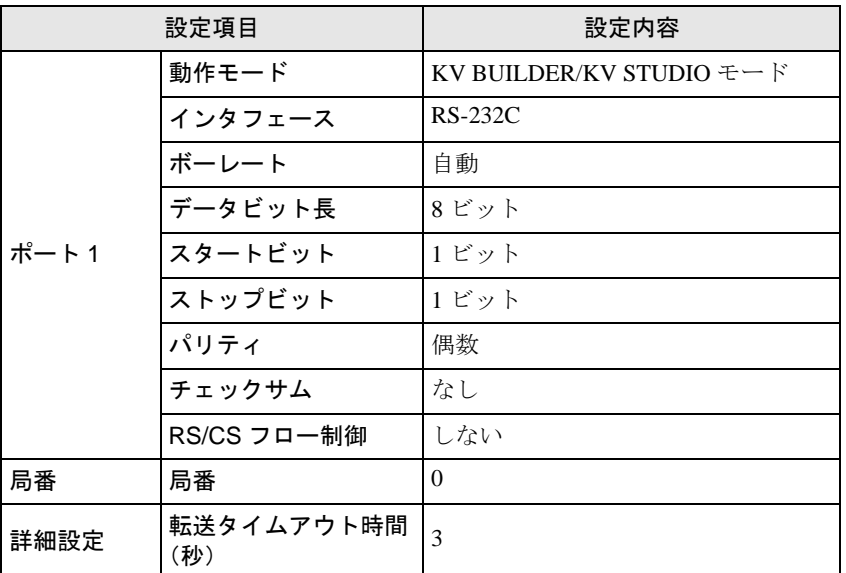

- (8) [ 変換 ] メニューから [ リレー /DM 自動割付 ] を選択します。
- (9) [ ファイル ] メニューから [ 閉じる ] を選択し、[ ユニットエディタ ] ダイアログボックスを表示し ます。

(10)[Yes] をクリックします。

- (11)[ モニタ / シミュレータ ] メニューから [PLC 転送 ] を選択し、[ プログラム転送 ] ダイアログボッ クスを表示します。
- (12)[ ユニット設定情報 ] と [ プログラム ] にチェックをつけて、[ 実行 ] をクリックします。設定情報 が転送されます。

## <span id="page-30-0"></span>3.13 設定例 13

#### ■ GP-Pro EX の設定

設定画面を表示するには、[ プロジェクト ] メニューの [ システム設定 ]-[ 接続機器設定 ] をクリック します。

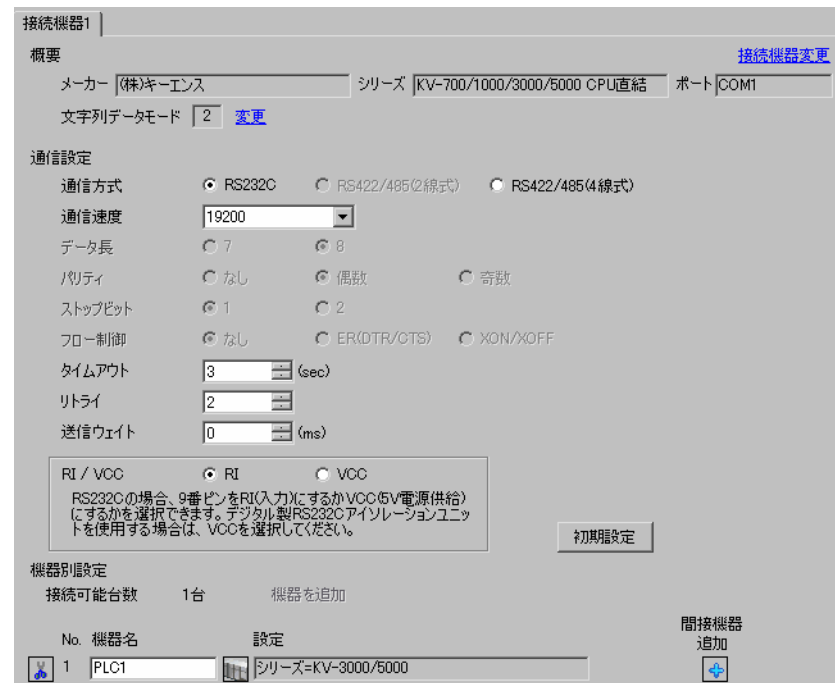

#### ◆機器設定

設定画面を表示するには、[接続機器設定]の [機器設定]から設定したい接続機器の [1]([設定]) をクリックします。

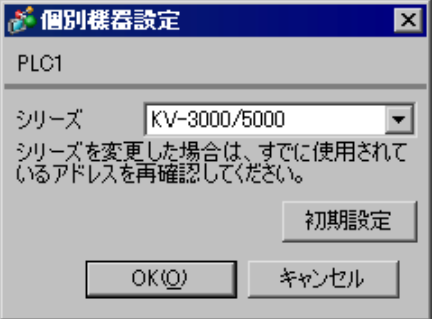

接続機器の通信設定は(株)キーエンス製のラダーソフト(KV STUDIO Ver.4 以降)で行います。 詳細は接続機器のマニュアルを参照してください。

- (1) ラダーソフトを起動します。
- (2) [ ファイル ] メニューから [ プロジェクトの新規作成 ] を選択し、[プロジェクト新規作成] ダイア ログボックスを表示します。
- (3)[プロジェクト名]に任意のプロジェクト名を入力し、[ 対応機種 ] から使用する接続機器を選択 して [OK] をクリックします。
- (4) [ユニット構成設定の確認] ダイアログボックスで [ はい ] をクリックし、[ユニットエディタ] ウィンドウを表示します。
- (5) [ ユニット選択 ] タブのユニット一覧から「KV-L20V」を選択し、ユニット配置エリアにドラッグ &ドロップします。
- (6) ユニット配置エリアの「KV-L20V」をダブルクリックします。
- (7) 表示された [ ユニット設定 ] タブで、以下のように通信設定を行います。

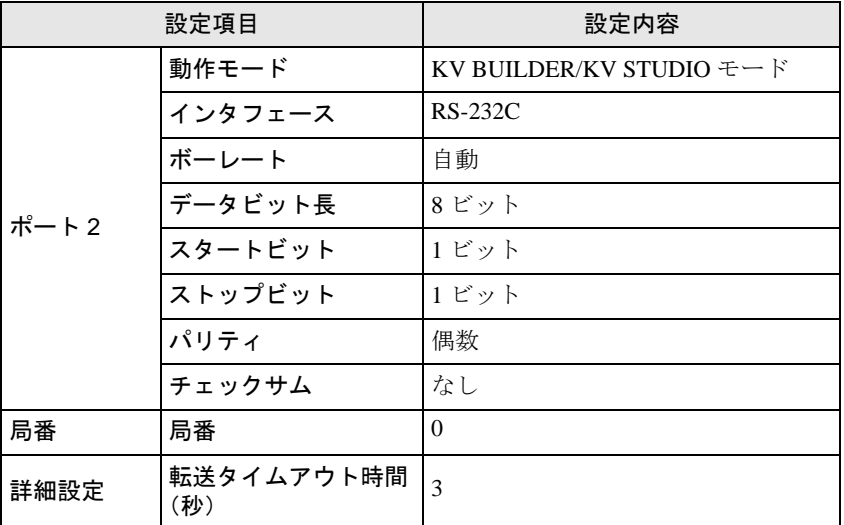

- (8) [ 変換 ] メニューから [ リレー /DM 自動割付 ] を選択します。
- (9) [ ファイル ] メニューから [ 閉じる ] を選択し、[ ユニットエディタ ] ダイアログボックスを表示し ます。

(10)[Yes] をクリックします。

- (11)[ モニタ / シミュレータ ] メニューから [PLC 転送 ] を選択し、[ プログラム転送 ] ダイアログボッ クスを表示します。
- (12)[ ユニット設定情報 ] と [ プログラム ] にチェックをつけて、[ 実行 ] をクリックします。設定情報 が転送されます。

## <span id="page-32-0"></span>3.14 設定例 14

#### ■ GP-Pro EX の設定

設定画面を表示するには、[プロジェクト]メニューの[システム設定]-[接続機器設定]をクリック します。

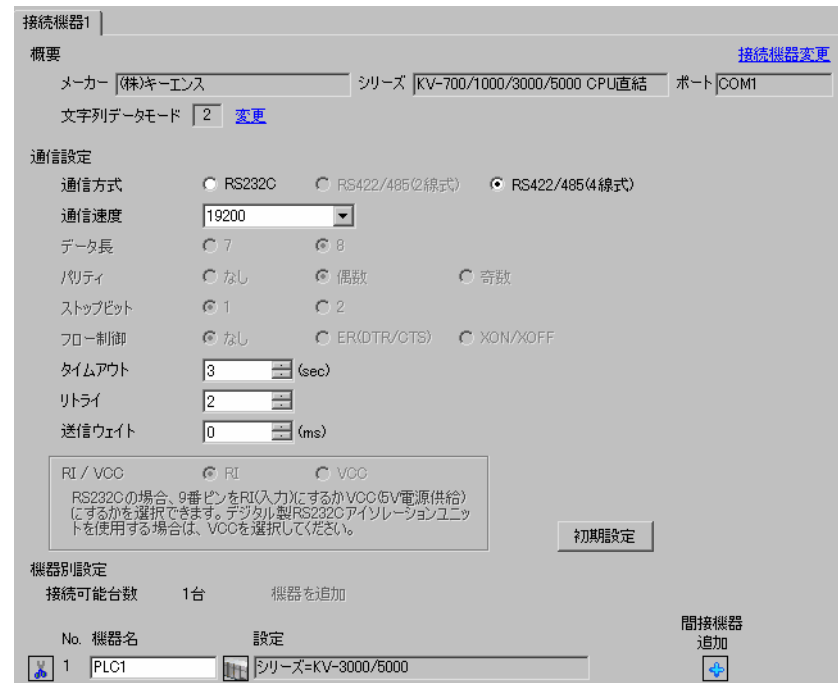

#### ◆機器設定

設定画面を表示するには、[接続機器設定]の [機器設定]から設定したい接続機器の [1] ([設定]) をクリックします。

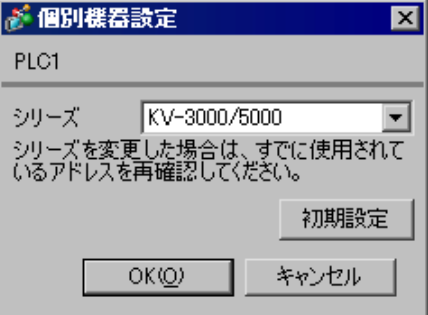

接続機器の通信設定は(株)キーエンス製のラダーソフト(KV STUDIO Ver.4 以降)で行います。 詳細は接続機器のマニュアルを参照してください。

- (1) ラダーソフトを起動します。
- (2) [ ファイル ] メニューから [ プロジェクトの新規作成 ] を選択し、[プロジェクト新規作成] ダイア ログボックスを表示します。
- (3)[プロジェクト名]に任意のプロジェクト名を入力し、[ 対応機種 ] から使用する接続機器を選択 して [OK] をクリックします。
- (4) [ユニット構成設定の確認] ダイアログボックスで [ はい ] をクリックし、[ユニットエディタ] ウィンドウを表示します。
- (5) [ ユニット選択 ] タブのユニット一覧から「KV-L20V」を選択し、ユニット配置エリアにドラッグ &ドロップします。
- (6) ユニット配置エリアの「KV-L20V」をダブルクリックします。
- (7) 表示された [ ユニット設定 ] タブで、以下のように通信設定を行います。

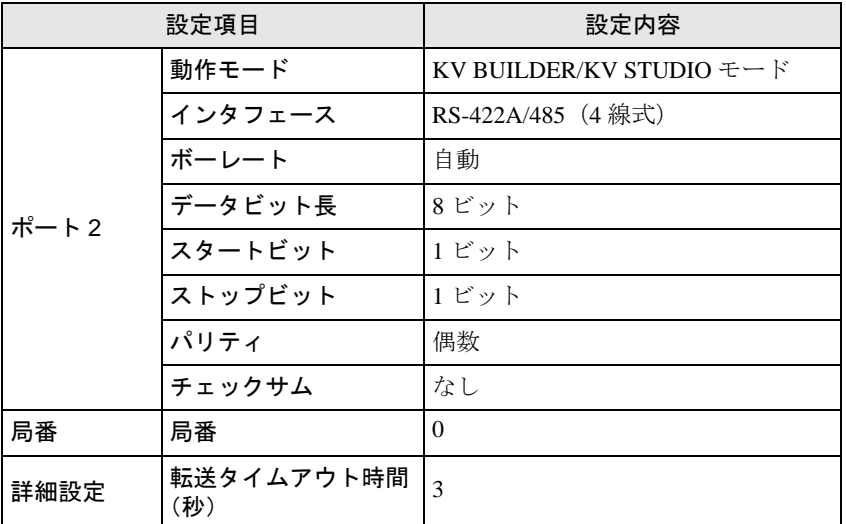

- (8) [ 変換 ] メニューから [ リレー /DM 自動割付 ] を選択します。
- (9) [ ファイル ] メニューから [ 閉じる ] を選択し、[ ユニットエディタ ] ダイアログボックスを表示し ます。

(10)[Yes] をクリックします。

- (11)[ モニタ / シミュレータ ] メニューから [PLC 転送 ] を選択し、[ プログラム転送 ] ダイアログボッ クスを表示します。
- (12)[ ユニット設定情報 ] と [ プログラム ] にチェックをつけて、[ 実行 ] をクリックします。設定情報 が転送されます。

## <span id="page-34-0"></span>3.15 設定例 15

#### ■ GP-Pro EX の設定

設定画面を表示するには、[ プロジェクト ] メニューの [ システム設定 ]-[ 接続機器設定 ] をクリック します。

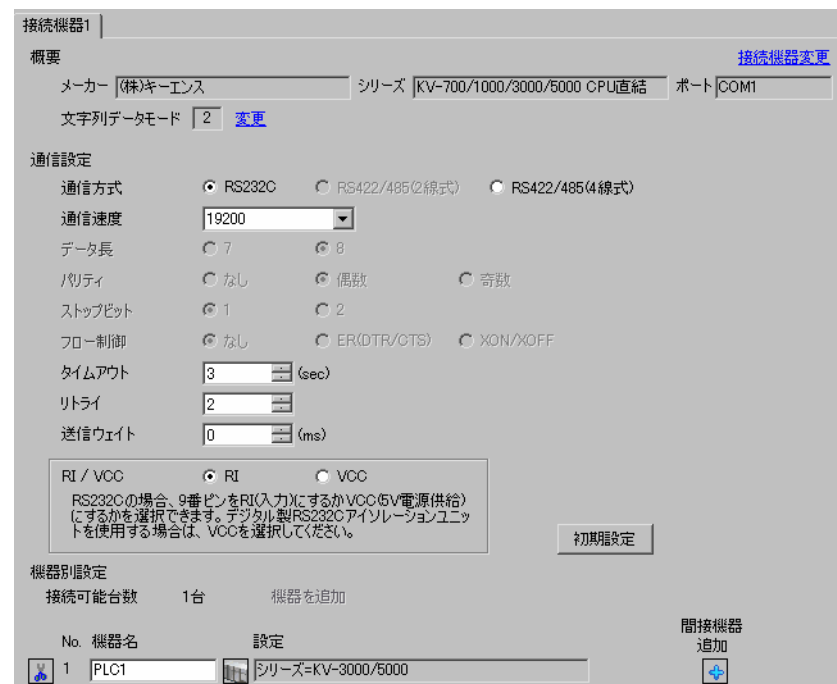

#### ◆機器設定

設定画面を表示するには、[接続機器設定]の [機器設定]から設定したい接続機器の [1] ([設定]) をクリックします。

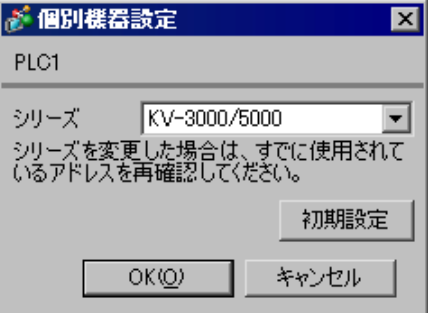

#### ◆注意事項

• KV-5500 シリーズを使用する場合は [ シリーズ ] から「KV-3000/5000」を選択してください。

接続機器の通信設定は(株)キーエンス製のラダーソフト(KV STUDIO Ver.6 以降)で行います。 詳細は接続機器のマニュアルを参照してください。

- (1) ラダーソフトを起動します。
- (2) [ ファイル ] メニューから [ プロジェクトの新規作成 ] を選択し、[プロジェクト新規作成] ダイア ログボックスを表示します。
- (3)[プロジェクト名]に任意のプロジェクト名を入力し、[ 対応機種 ] から使用する接続機器を選択 して [OK] をクリックします。
- (4)[ユニット構成設定の確認]ダイアログボックスで [ はい ] をクリックし、[ユニットエディタ] ウィンドウを表示します。
- (5) [ ユニット選択 ] タブのユニット一覧から「KV-L20V」を選択し、ユニット配置エリアにドラッグ &ドロップします。
- (6) ユニット配置エリアの「KV-L20V」をクリックし、[ ユニット設定 ] タブを選択します。
- (7) 以下のように設定項目を設定します。

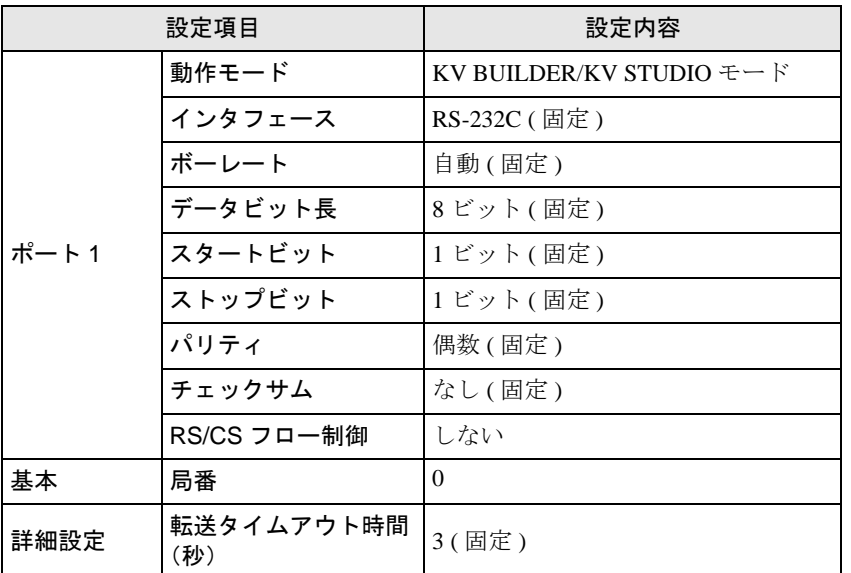

- (8) [ 変換 ] メニューから [ リレー /DM 自動割付 ] を選択します。
- (9) [ ファイル ] メニューから [ 閉じる ] を選択し、[ ユニットエディタ ] ダイアログボックスを表示し ます。

(10)[ はい ] をクリックします。

- (11)[ モニタ / シミュレータ ] メニューから [PLC 転送 ] を選択し、[ プログラム転送 ] ダイアログボッ クスを表示します。
- (12)[ ユニット設定情報 ] と [ プログラム ] にチェックをつけて、[ 実行 ] をクリックします。設定情報 が転送されます。

## <span id="page-36-0"></span>3.16 設定例 16

#### ■ GP-Pro EX の設定

設定画面を表示するには、[プロジェクト]メニューの[システム設定]-[接続機器設定]をクリック します。

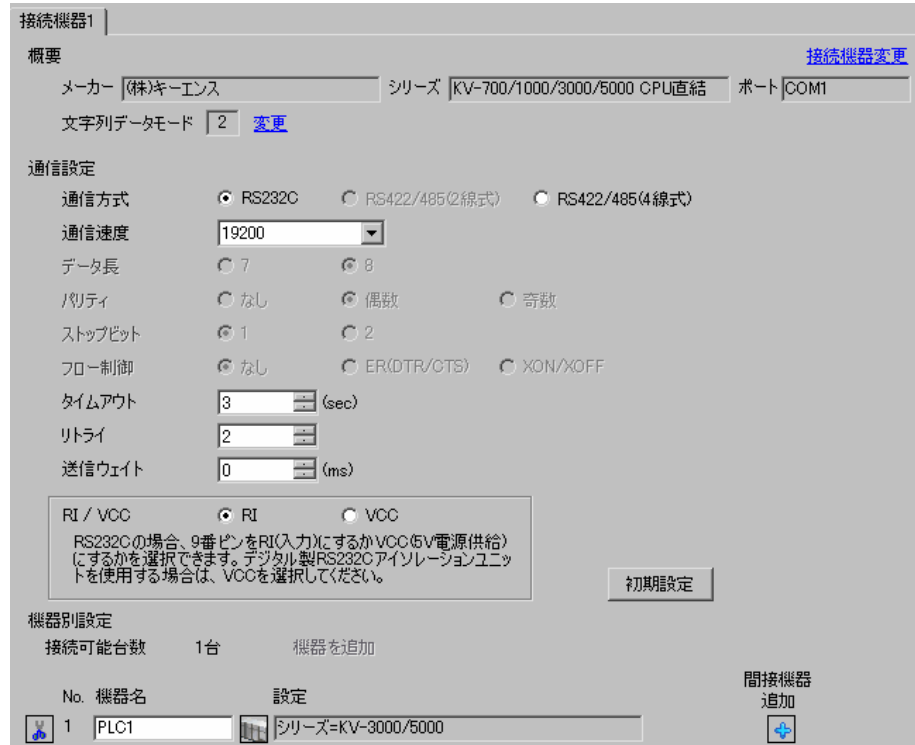

#### ◆機器設定

設定画面を表示するには、[接続機器設定]の[機器設定]から設定したい接続機器の [1] ([設定]) をクリックします。

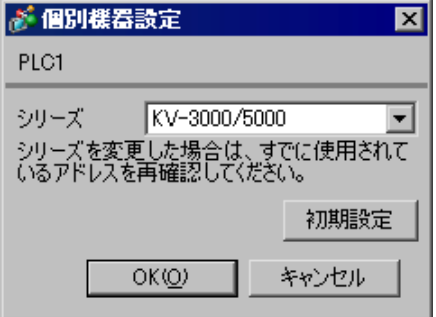

#### ◆注意事項

• KV-5500 シリーズを使用する場合は [ シリーズ ] から「KV-3000/5000」を選択してください。

接続機器の通信設定は(株)キーエンス製のラダーソフト(KV STUDIO Ver.6 以降)で行います。 詳細は接続機器のマニュアルを参照してください。

- (1) ラダーソフトを起動します。
- (2) [ ファイル ] メニューから [ プロジェクトの新規作成 ] を選択し、[プロジェクト新規作成] ダイア ログボックスを表示します。
- (3) [プロジェクト名」に任意のプロジェクト名を入力し、[対応機種]から使用する接続機器を選択 して [OK] をクリックします。
- (4) [ユニット構成設定の確認] ダイアログボックスで [ はい ] をクリックし、[ユニットエディタ] ウィンドウを表示します。
- (5) [ ユニット選択 ] タブのユニット一覧から「KV-L20V」を選択し、ユニット配置エリアにドラッグ &ドロップします。
- (6) ユニット配置エリアの「KV-L20V」をクリックし、[ ユニット設定 ] タブを選択します。

(7) 以下のように設定項目を設定します。

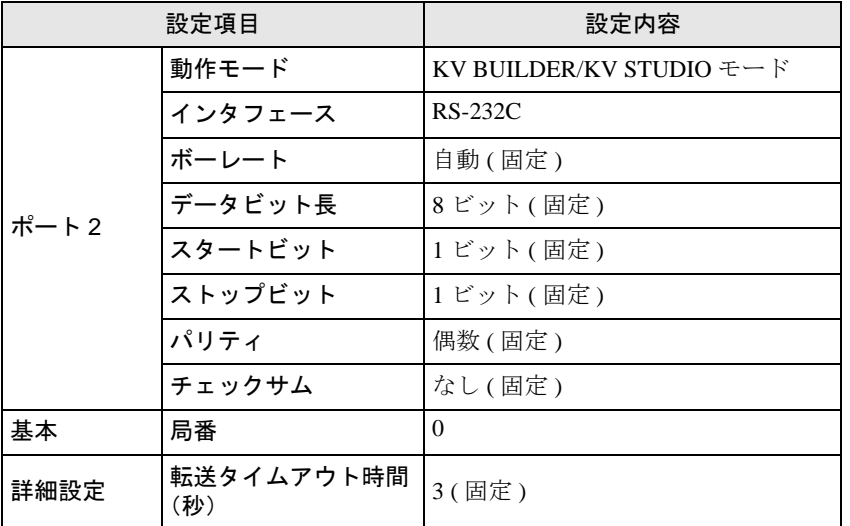

- (8) [ 変換 ] メニューから [ リレー /DM 自動割付 ] を選択します。
- (9) [ ファイル ] メニューから [ 閉じる ] を選択し、[ ユニットエディタ ] ダイアログボックスを表示し ます。

(10)[ はい ] をクリックします。

- (11)[ モニタ / シミュレータ ] メニューから [PLC 転送 ] を選択し、[ プログラム転送 ] ダイアログボッ クスを表示します。
- (12)[ ユニット設定情報 ] と [ プログラム ] にチェックをつけて、[ 実行 ] をクリックします。設定情報 が転送されます。

## <span id="page-38-0"></span>3.17 設定例 17

#### ■ GP-Pro EX の設定

設定画面を表示するには、[ プロジェクト ] メニューの [ システム設定 ]-[ 接続機器設定 ] をクリック します。

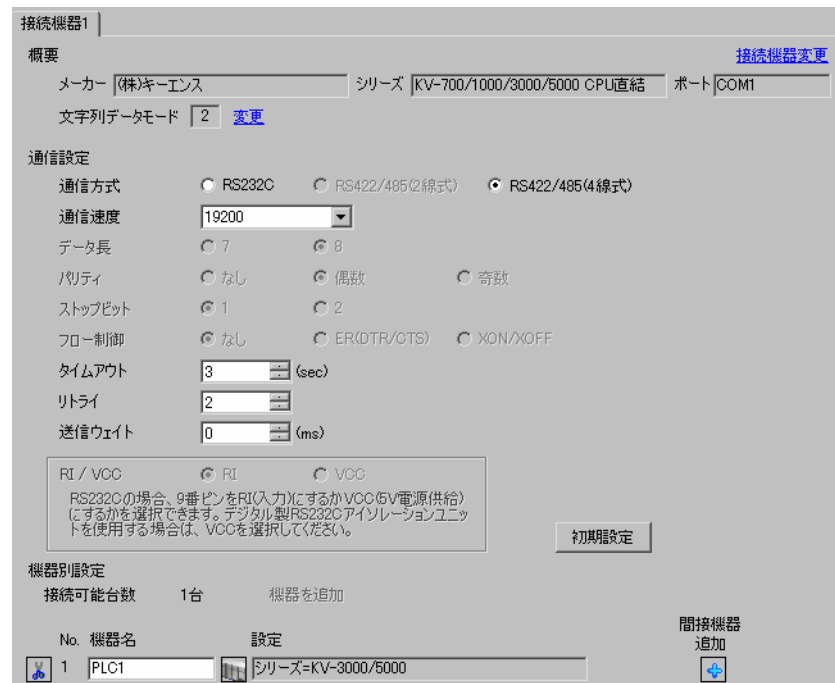

#### ◆機器設定

設定画面を表示するには、[接続機器設定]の [機器設定]から設定したい接続機器の 日([設定]) をクリックします。

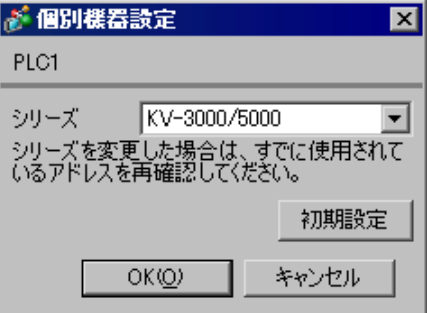

#### ◆注意事項

• KV-5500 シリーズを使用する場合は [ シリーズ ] から「KV-3000/5000」を選択してください。

接続機器の通信設定は(株)キーエンス製のラダーソフト(KV STUDIO Ver.6 以降)で行います。 詳細は接続機器のマニュアルを参照してください。

- (1) ラダーソフトを起動します。
- (2) [ ファイル ] メニューから [ プロジェクトの新規作成 ] を選択し、[プロジェクト新規作成] ダイア ログボックスを表示します。
- (3) [プロジェクト名] に任意のプロジェクト名を入力し、[対応機種]から使用する接続機器を選択 して [OK] をクリックします。
- (4) [ユニット構成設定の確認] ダイアログボックスで [ はい ] をクリックし、[ユニットエディタ] ウィンドウを表示します。
- (5) [ ユニット選択 ] タブのユニット一覧から「KV-L20V」を選択し、ユニット配置エリアにドラッグ &ドロップします。
- (6) ユニット配置エリアの「KV-L20V」をクリックし、[ ユニット設定 ] タブを選択します。

(7) 以下のように設定項目を設定します。

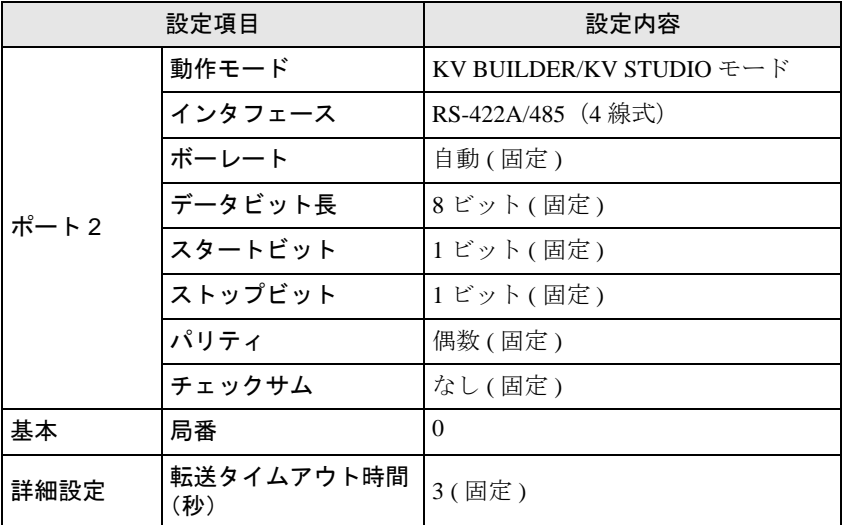

- (8) [ 変換 ] メニューから [ リレー /DM 自動割付 ] を選択します。
- (9) [ ファイル ] メニューから [ 閉じる ] を選択し、[ ユニットエディタ ] ダイアログボックスを表示し ます。

(10)[ はい ] をクリックします。

- (11)[ モニタ / シミュレータ ] メニューから [PLC 転送 ] を選択し、[ プログラム転送 ] ダイアログボッ クスを表示します。
- (12)[ ユニット設定情報 ] と [ プログラム ] にチェックをつけて、[ 実行 ] をクリックします。設定情報 が転送されます。

## <span id="page-40-0"></span>3.18 設定例 18

#### ■ GP-Pro EX の設定

設定画面を表示するには、[プロジェクト]メニューの[システム設定]-[接続機器設定]をクリック します。

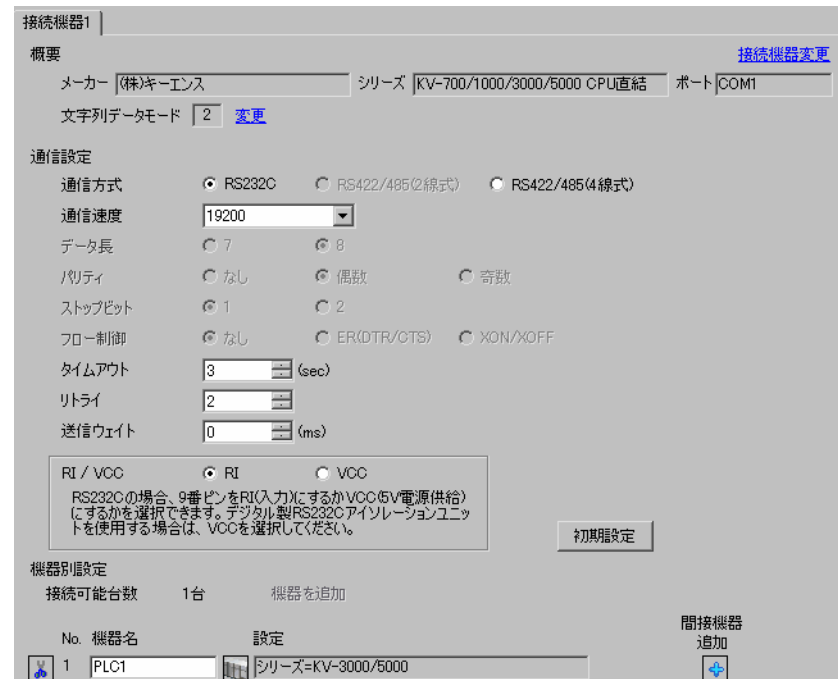

#### ◆機器設定

設定画面を表示するには、[接続機器設定]の [機器設定]から設定したい接続機器の 日([設定]) をクリックします。

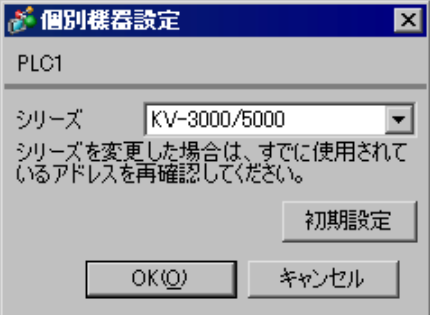

#### ◆注意事項

• KV-Nano シリーズを使用する場合は [ シリーズ ] から「KV-3000/5000」を選択してください。

#### ■ 接続機器の設定

接続機器側の設定はありません。通信速度は表示器の設定にあわせて自動で切り替わります。

## <span id="page-41-0"></span>4 設定項目

表示器の通信設定は GP-Pro EX、または表示器のオフラインモードで設定します。 各項目の設定は接続機器の設定と一致させる必要があります。 「3 [通信設定例」\(](#page-7-0)<sup>8</sup> ページ)

#### 4.1 GP-Pro EX での設定項目

#### ■ 通信設定

設定画面を表示するには、[ プロジェクト ] メニューの [ システム設定 ]-[ 接続機器設定 ] をクリック します。

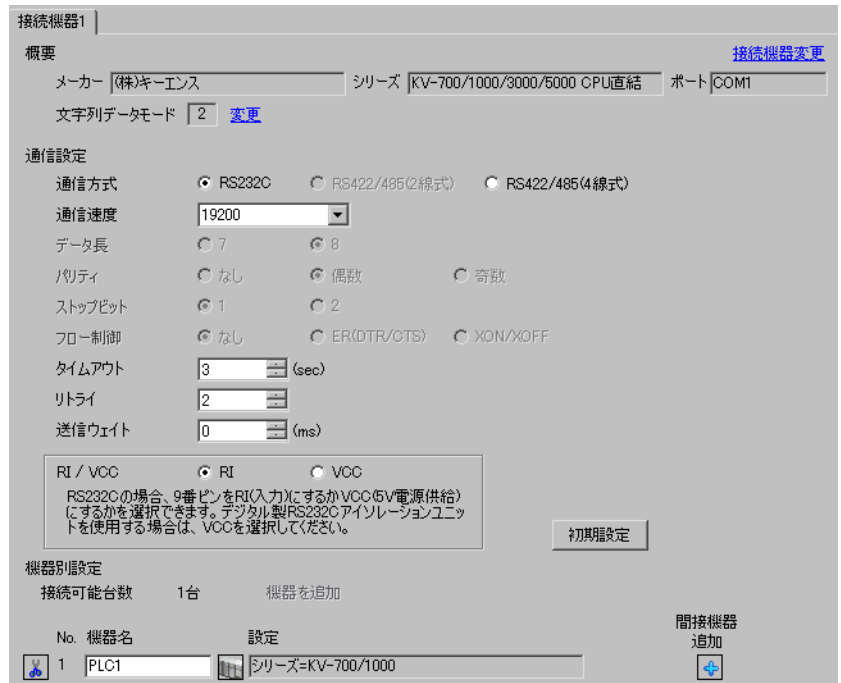

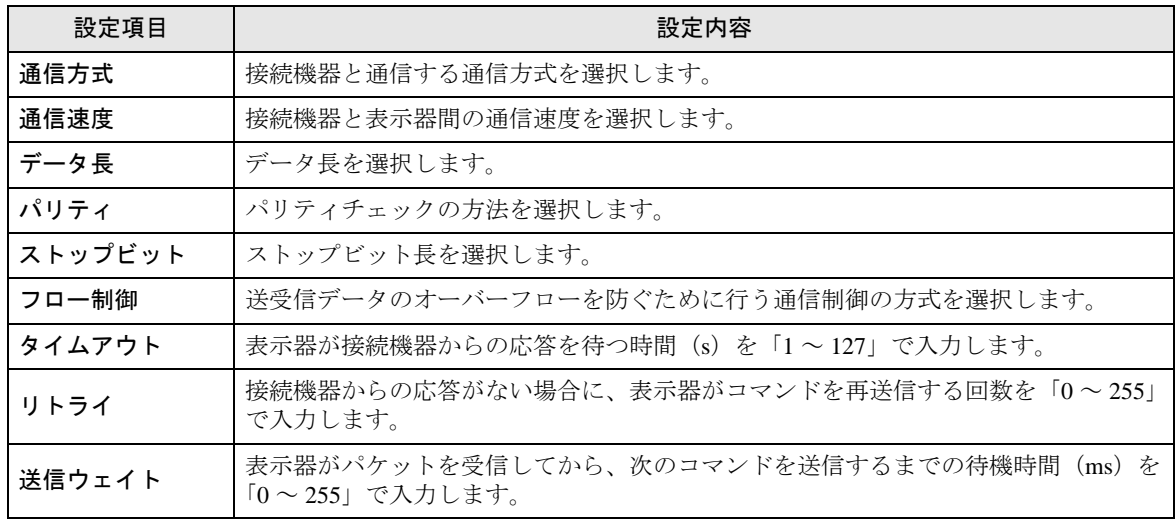

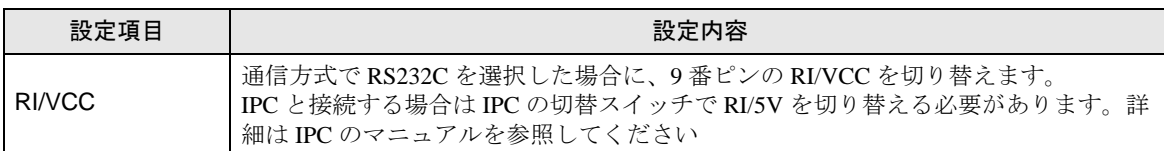

• 間接機器については GP-Pro EX リファレンスマニュアルを参照してください。 MEMO 参照: GP-Pro EX リファレンスマニュアル「運転中に接続機器を切り替えたい(間接

機器指定)」

#### ■ 機器設定

設定画面を表示するには、[接続機器設定]の[機器別設定]から設定したい接続機器の | [ ([ 設定 ]) をクリックします。

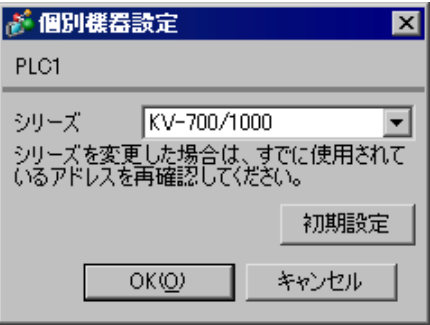

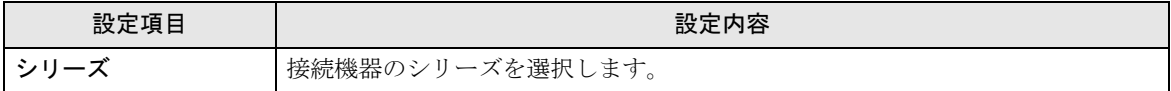

#### 4.2 オフラインモードでの設定項目

MEMO

• オフラインモードへの入り方や操作方法は保守 / トラブル解決ガイドを参照してく ださい。

参照:保守 / トラブル解決ガイド「オフラインモードについて」

• オフラインモードは使用する表示器によって 1 画面に表示できる設定項目数が異な ります。詳細はリファレンスマニュアルを参照してください。

#### ■ 通信設定

設定画面を表示するには、オフラインモードの [ 周辺機器設定 ] から [ 接続機器設定 ] をタッチしま す。表示された一覧から設定したい接続機器をタッチします。

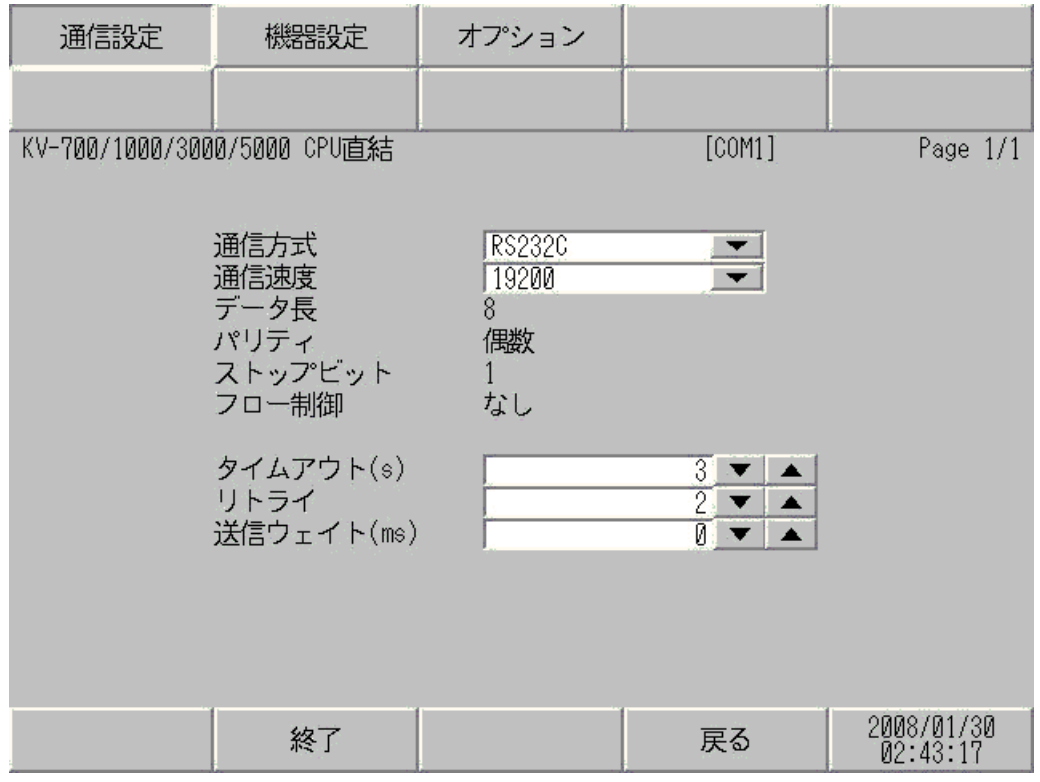

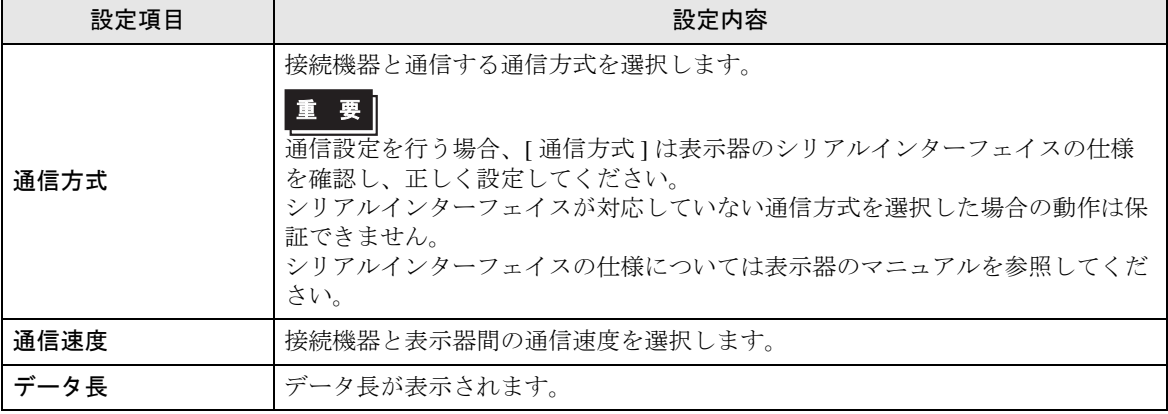

GP-Pro EX 機器接続マニュアル 44

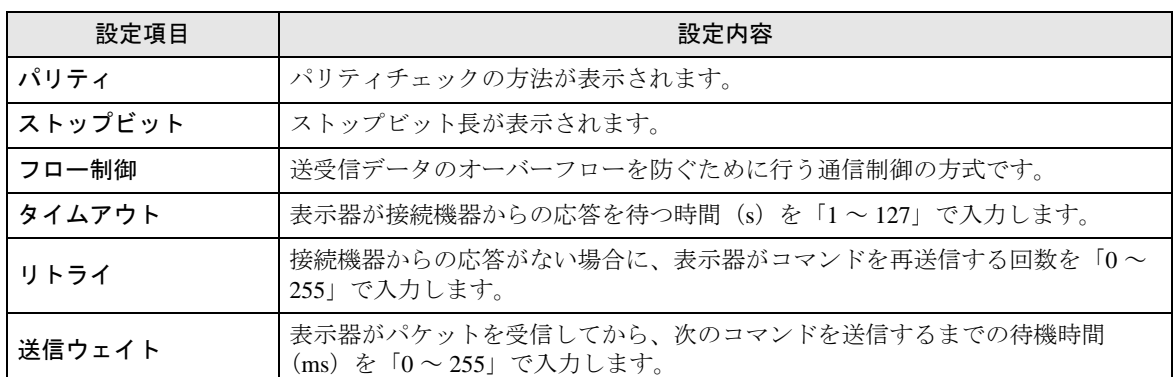

#### ■ 機器設定

設定画面を表示するには、[ 周辺機器設定 ] から [ 接続機器設定 ] をタッチします。表示された一覧か ら設定したい接続機器をタッチし、[ 機器設定 ] をタッチします。

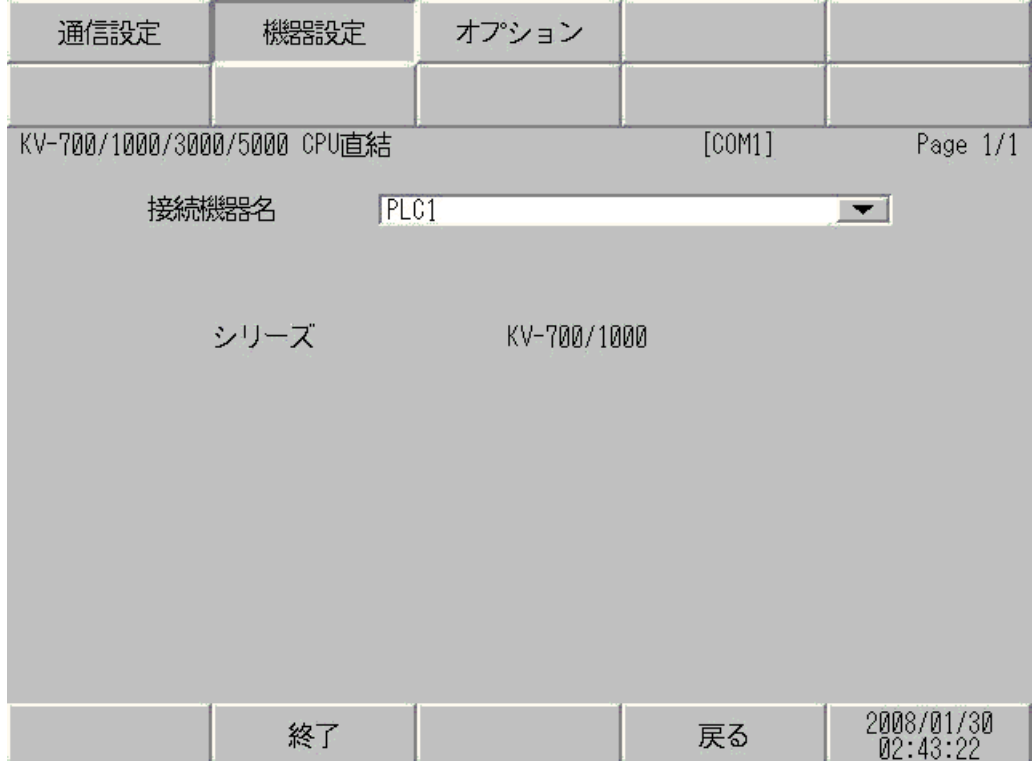

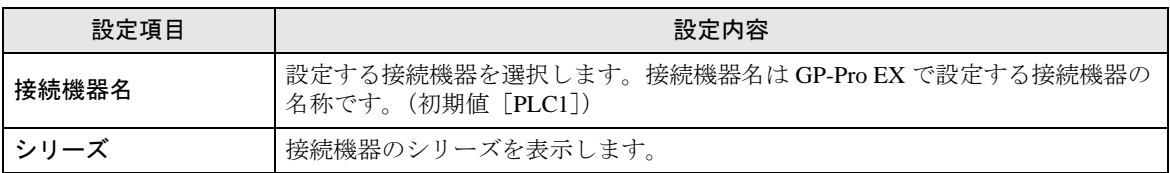

## ■ オプション

設定画面を表示するには、[ 周辺機器設定 ] から [ 接続機器設定 ] をタッチします。表示された一覧か ら設定したい接続機器をタッチし、[ オプション ] をタッチします。

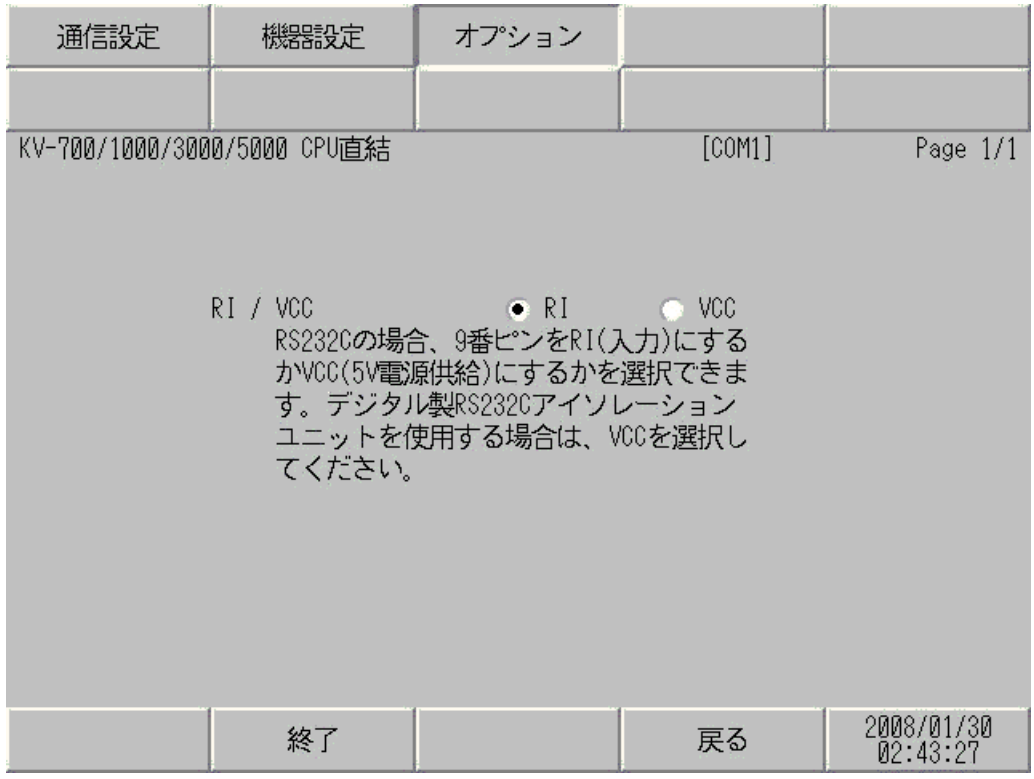

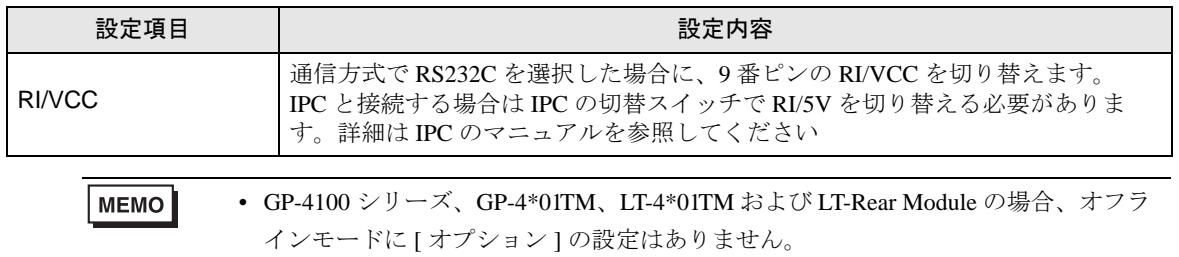

## <span id="page-46-0"></span>5 結線図

以下に示す結線図と(株)キーエンスが推奨する結線図が異なる場合がありますが、本書に示す結線 図でも動作上問題ありません。

- 接続機器本体の FG 端子は D 種接地を行ってください。詳細は接続機器のマニュアルを参照して ください。
- 表示器内部で SG と FG は接続されています。接続機器と SG を接続する場合は短絡ループが形成 されないようにシステムを設計してください。
- ノイズなどの影響で通信が安定しない場合はアイソレーションユニットを接続してください。

<span id="page-46-1"></span>結線図 1

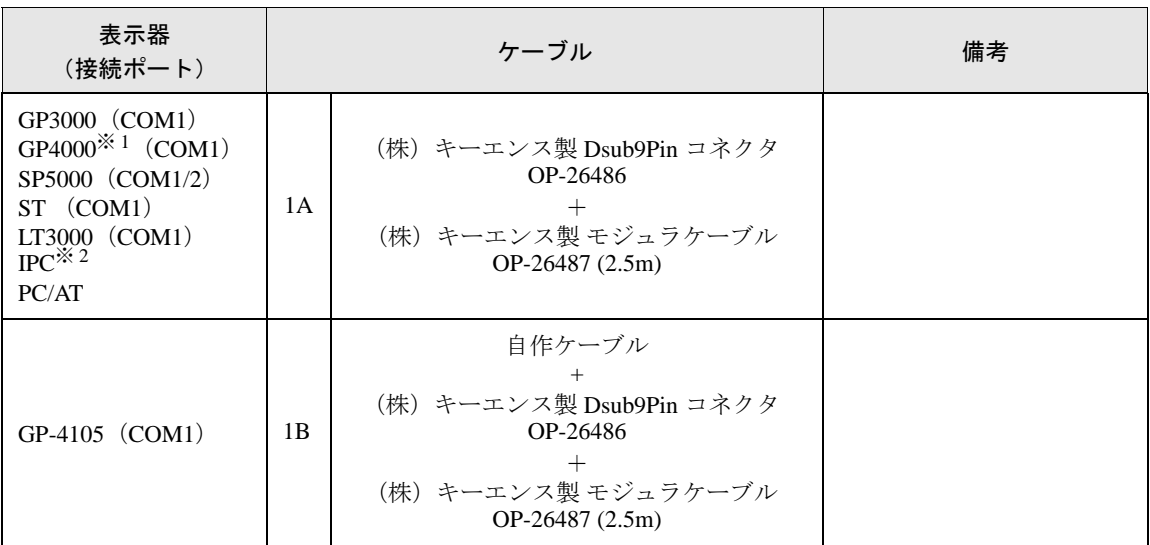

※ 1 GP-4100 シリーズおよび GP-4203T を除く全 GP4000 機種

※ 2 RS-232C で通信できる COM ポートのみ使用できます。 ■ IPC <sup>の</sup> COM [ポートについて](#page-4-0) (<sup>5</sup> ページ)

1A)

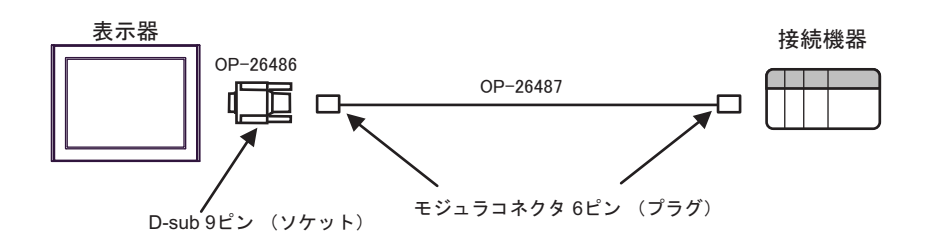

1B)

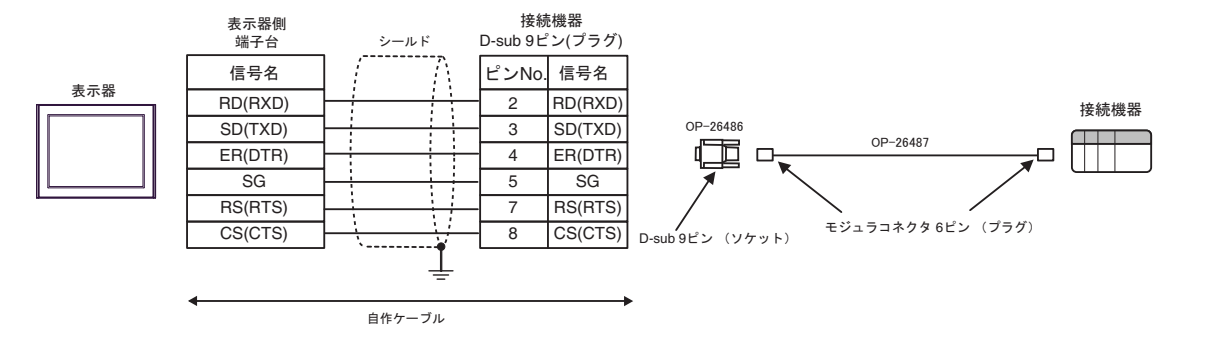

#### <span id="page-48-0"></span>結線図 2

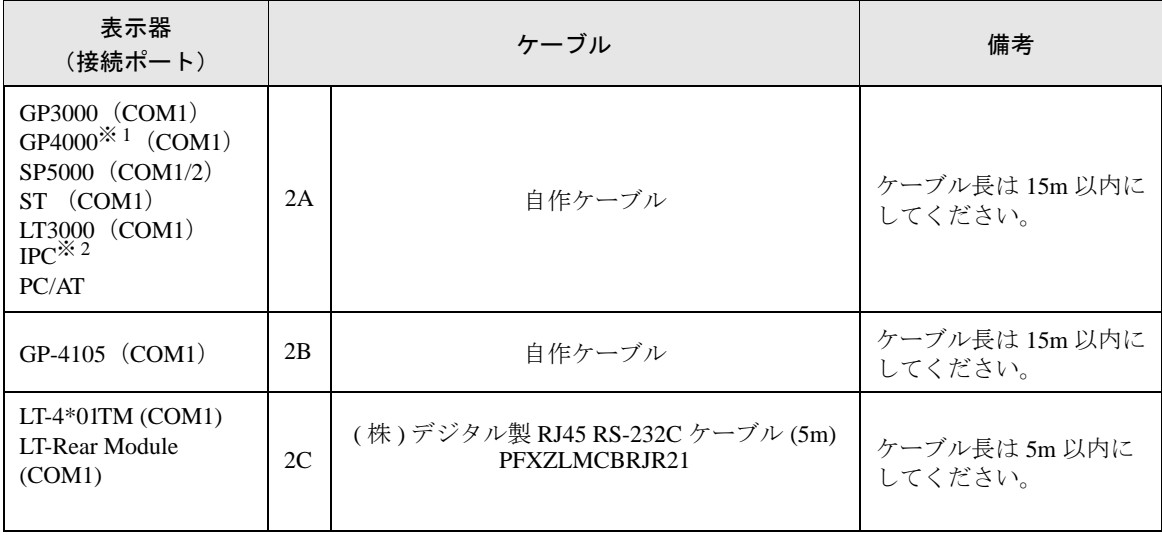

※ 1 GP-4100 シリーズおよび GP-4203T を除く全 GP4000 機種

※ 2 RS-232C で通信できる COM ポートのみ使用できます。 ■ IPC <sup>の</sup> COM [ポートについて](#page-4-0) (<sup>5</sup> ページ)

2A)

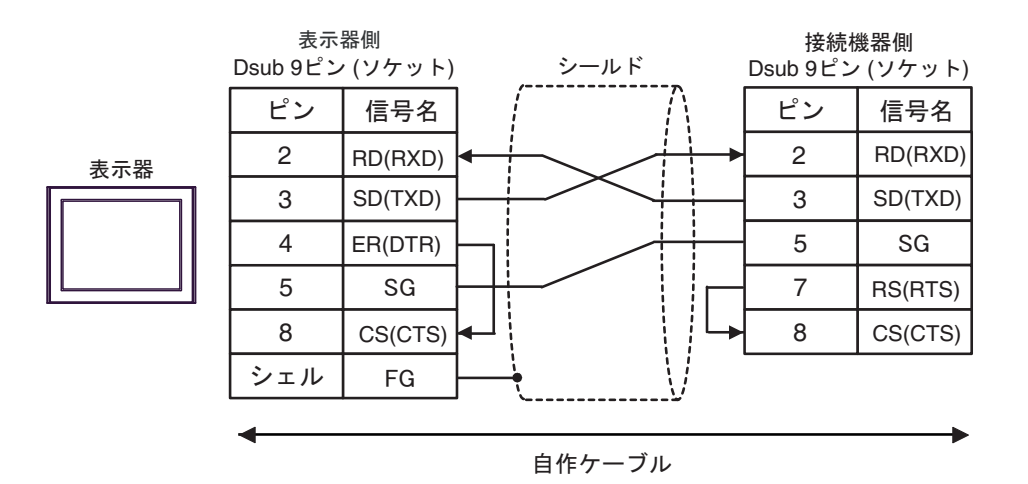

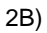

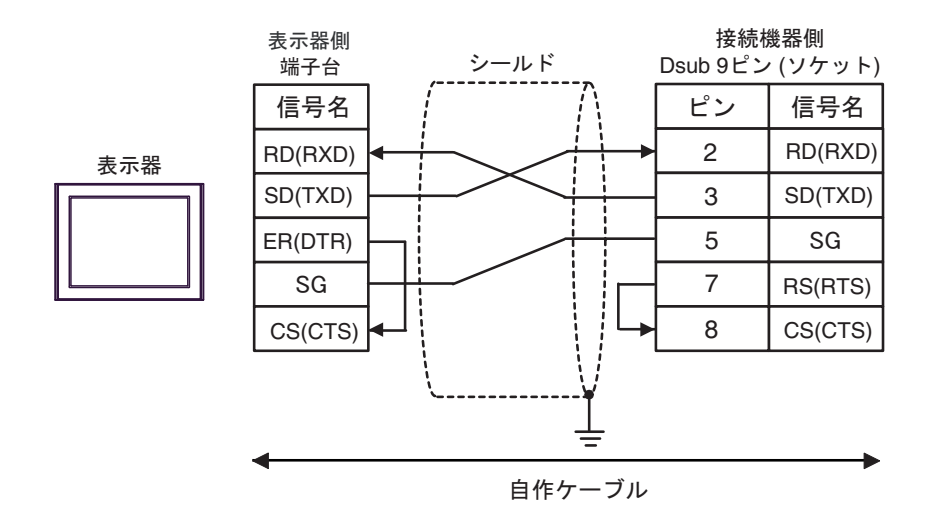

2C)

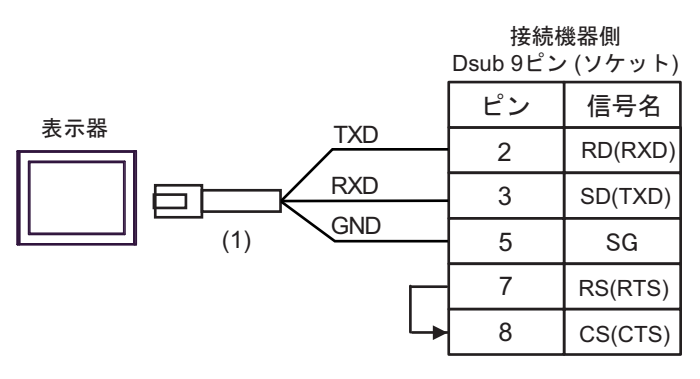

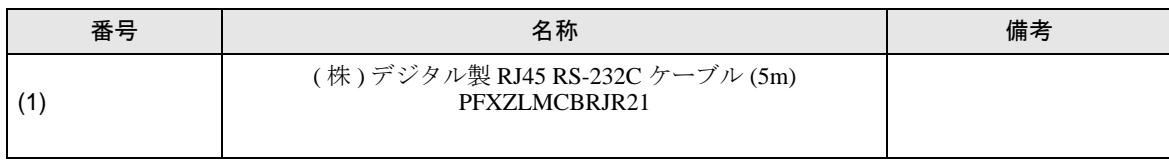

#### <span id="page-50-0"></span>結線図 3

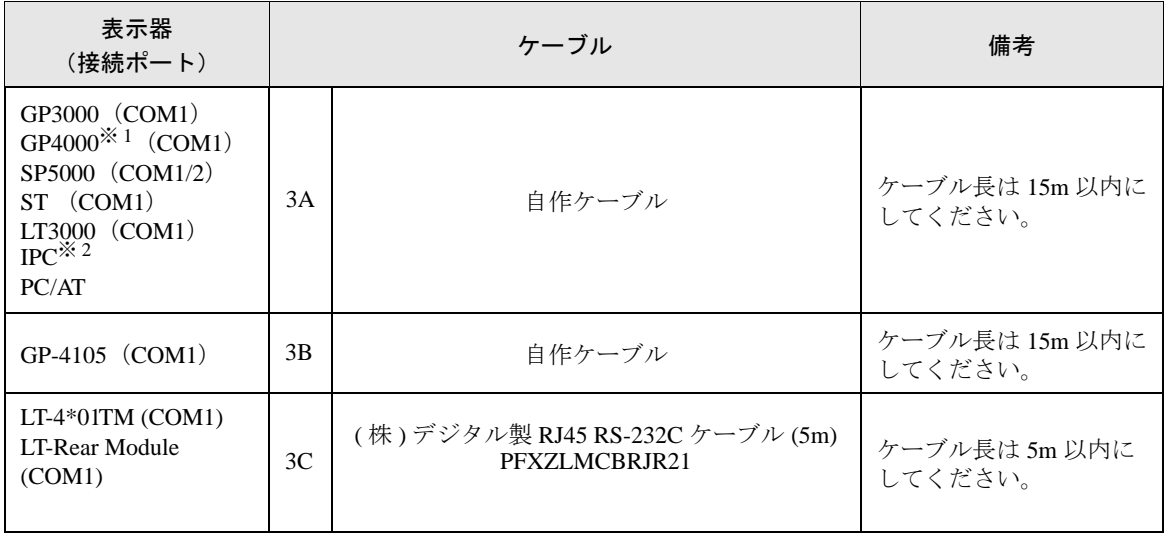

※ 1 GP-4100 シリーズおよび GP-4203T を除く全 GP4000 機種

※ 2 RS-232C で通信できる COM ポートのみ使用できます。 ■ IPC <sup>の</sup> COM [ポートについて](#page-4-0) (<sup>5</sup> ページ)

MEMO

表示器

• 接続機器側の PORT2 切換スイッチを "232C" に設定してください。

3A)

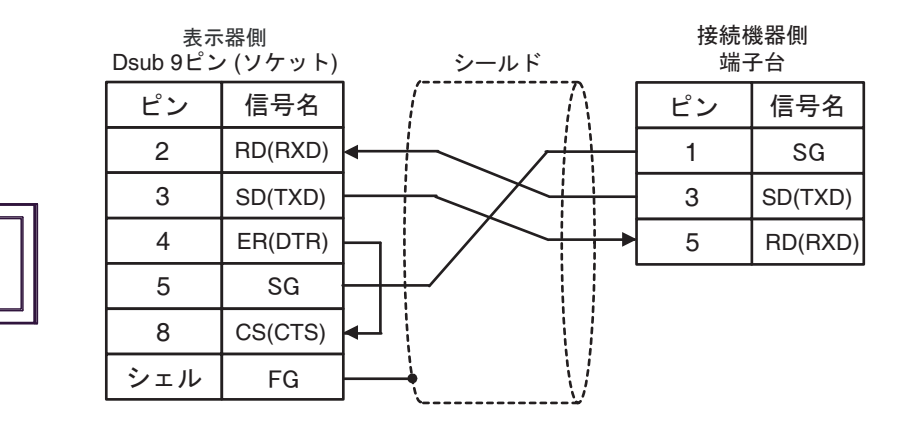

3B)

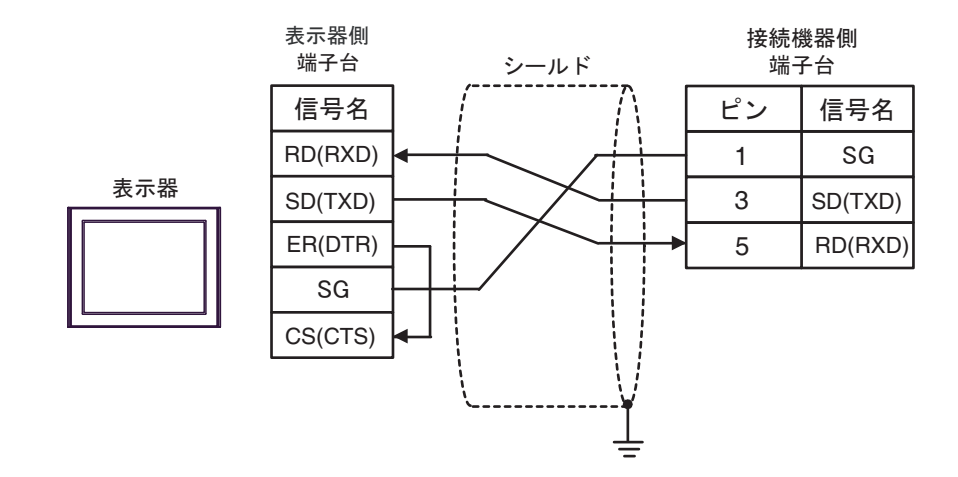

3C)

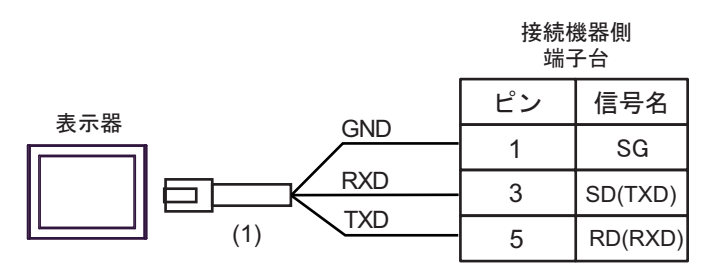

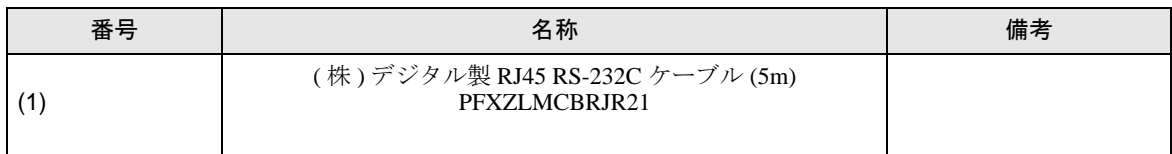

#### <span id="page-52-0"></span>結線図 4

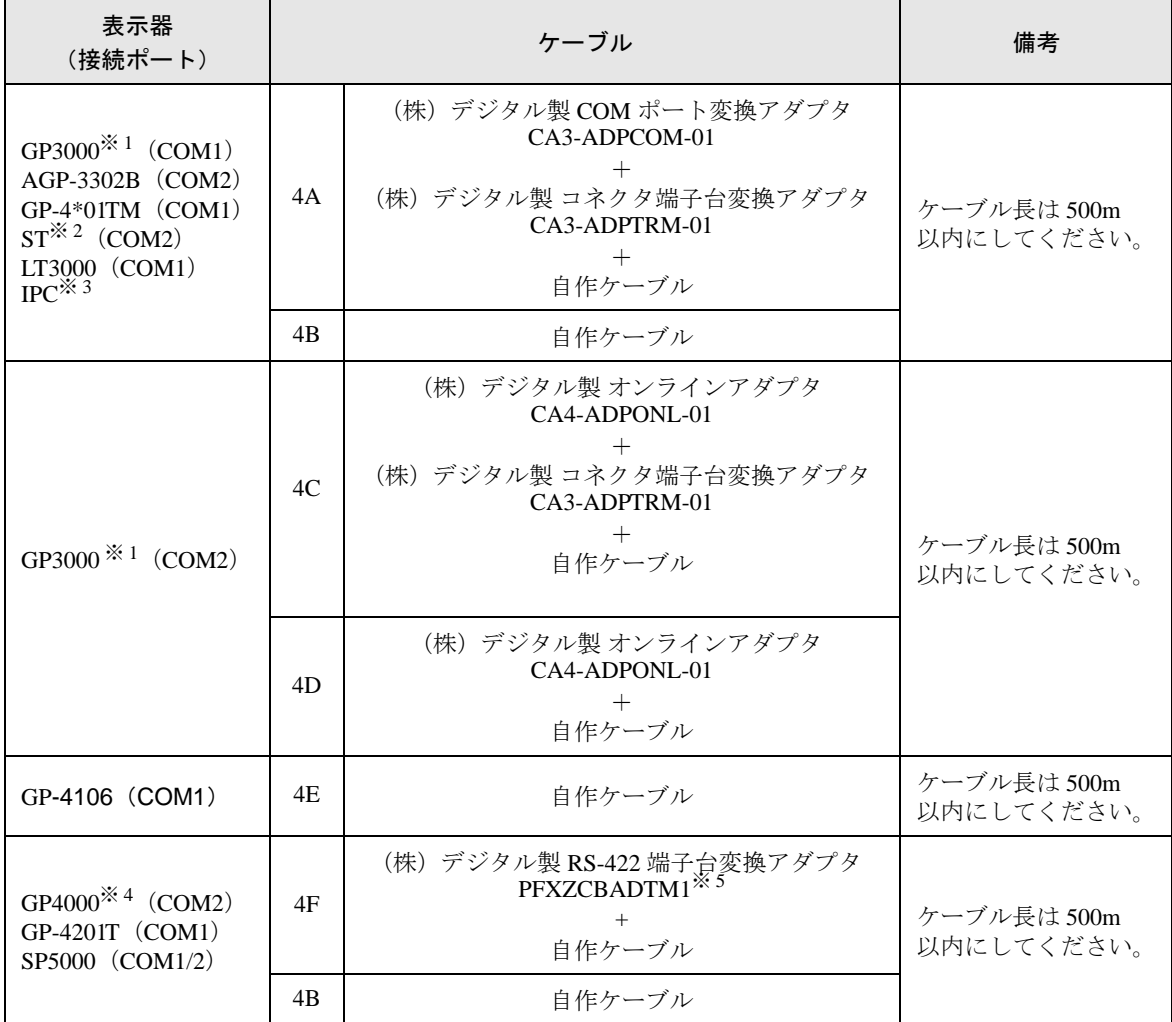

※ 1 AGP-3302B を除く全 GP3000 機種

※ 2 AST-3211A および AST-3302B を除く全 ST 機種

※ 3 RS-422/485(4 線式 ) で通信できる COM ポートのみ使用できます。 ■ IPC <sup>の</sup> COM [ポートについて](#page-4-0) (<sup>5</sup> ページ)

※ 4 GP-4100 シリーズ、GP-4\*01TM、GP-4201T および GP-4\*03T を除く全 GP4000 機種

※ 5 RS-422 端子台変換アダプタの代わりにコネクタ端子台変換アダプタ (CA3-ADPTRM-01) を使用する 場合、4A の結線図を参照してください。

**MEMO** 

- 接続機器側の PORT2 切換スイッチを "422A 485(4)" に設定してください。また終端 抵抗スイッチを ON にしてください。
- 表示器と接続機器とでは、A 極と B 極の呼称が逆になっていますのでご注意くださ い。

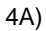

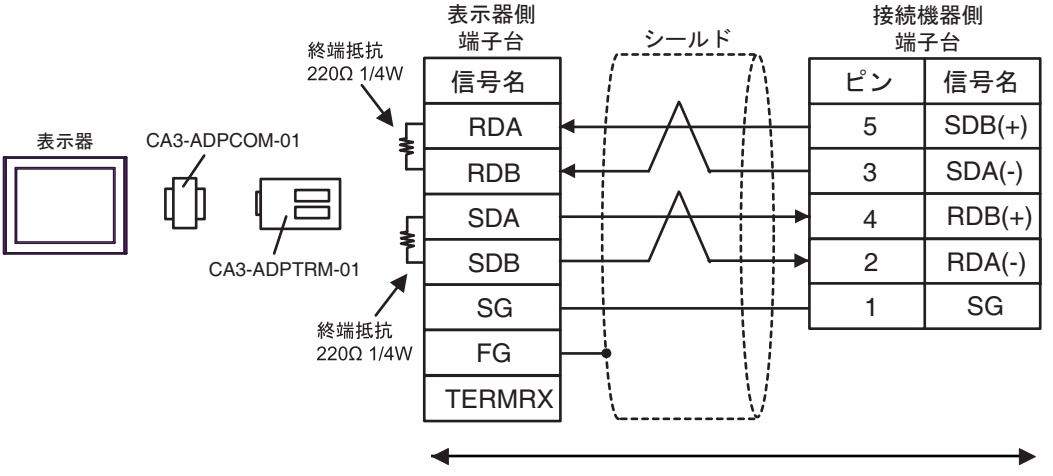

自作ケーブル

4B)

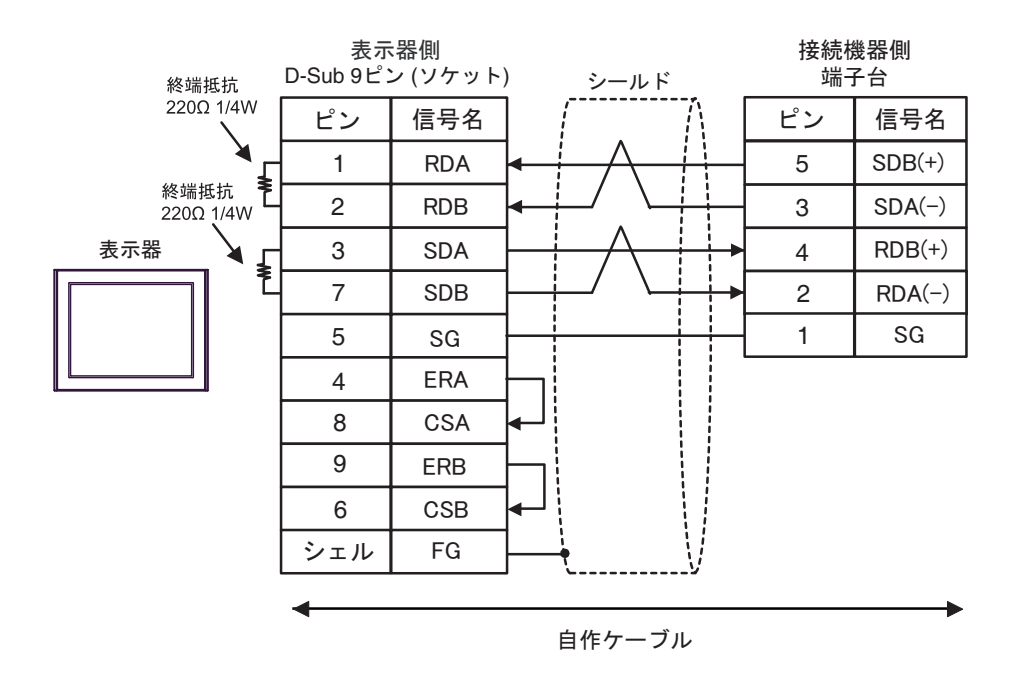

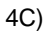

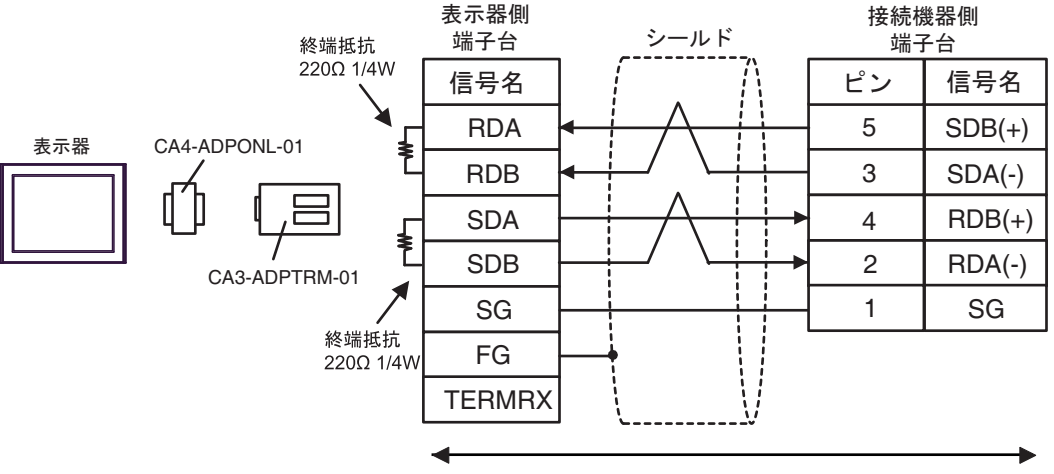

自作ケーブル

4D)

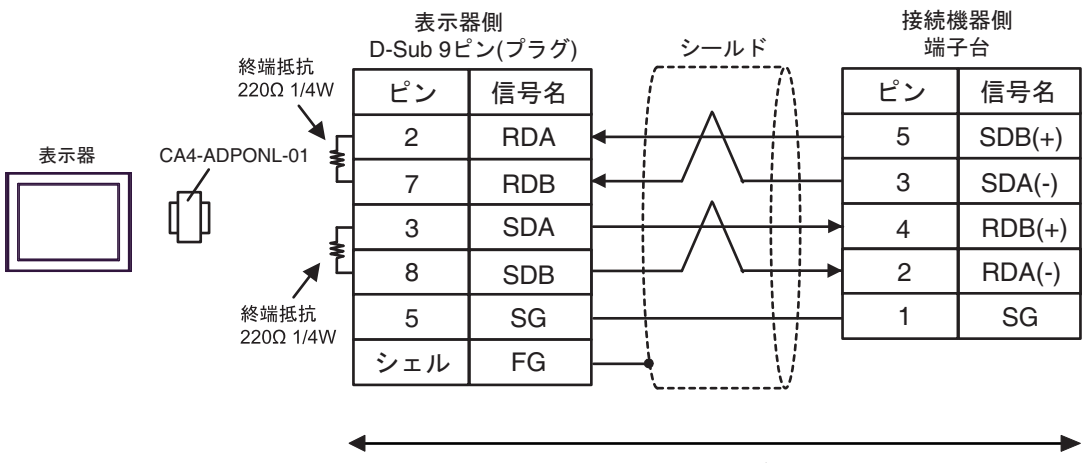

自作ケーブル

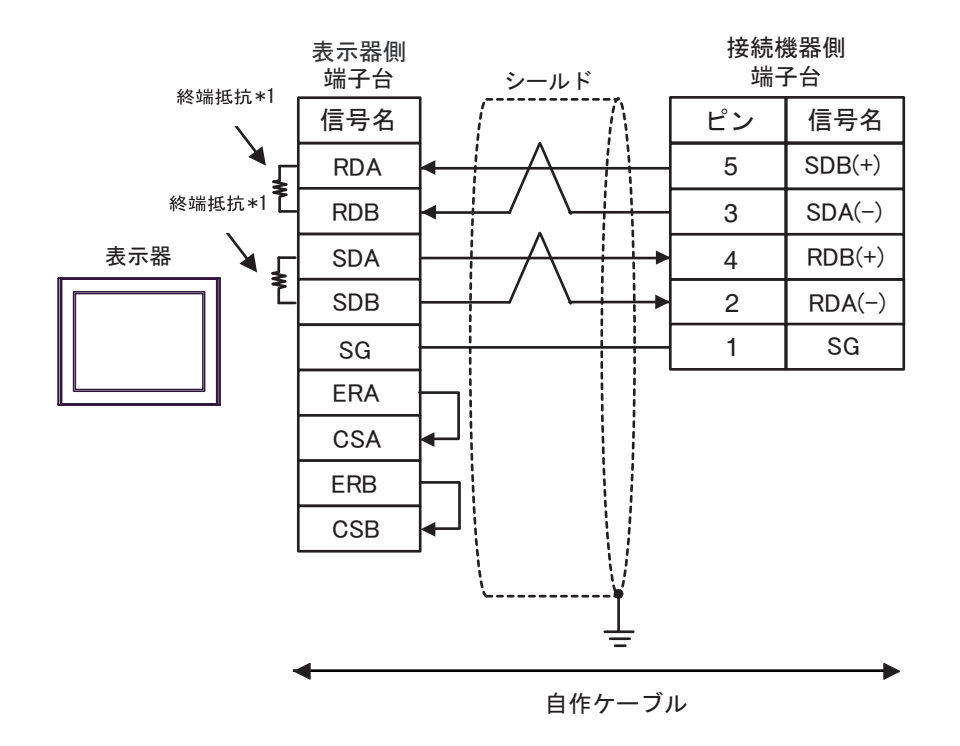

\*1 表示器に内蔵している抵抗を終端抵抗として使用します。表示器背面のディップスイッチを 以下のように設定してください。

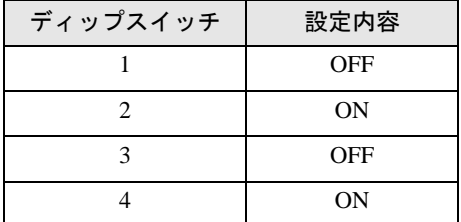

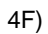

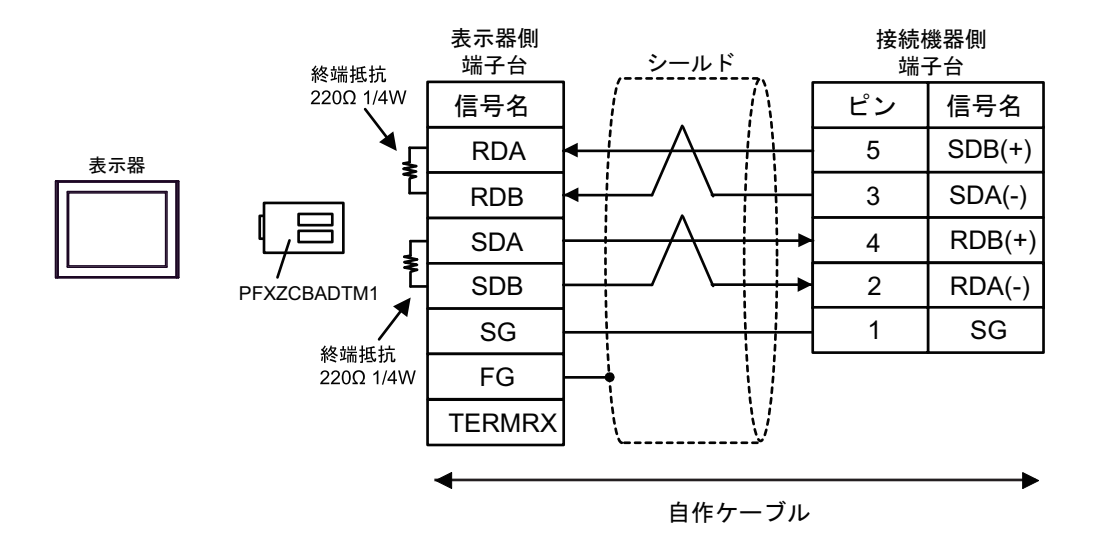

## <span id="page-57-0"></span>6 使用可能デバイス

使用可能なデバイスアドレスの範囲を下表に示します。ただし、実際にサポートされるデバイスの範 囲は接続機器によって異なりますので、ご使用の接続機器のマニュアルで確認してください。

#### 6.1 KV-700 シリーズ

■■ はシステムデータエリアに指定できます。

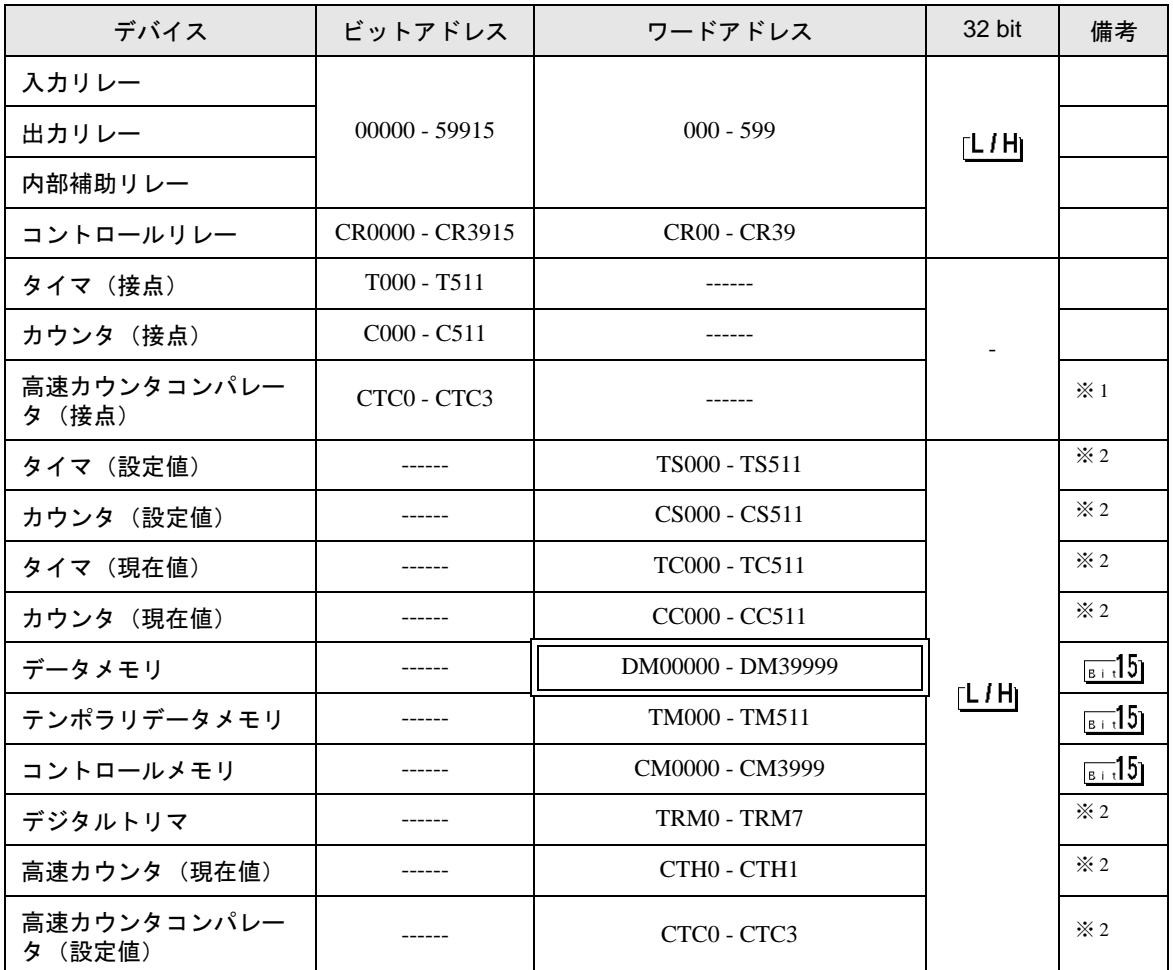

※1 書込み不可

※ 2 32Bit デバイス

• KV-700 シリーズと接続する際は、上記デバイスアドレス範囲内でご使用ください。 要 • KV-1000 シリーズのみサポートのデバイスアドレスにアクセスしようとすると、「読出し 要求でエラー応答を受信しました(受信エラーコード:(02)[(0x02)])」もしくは「書込み 要求でエラー応答を受信しました(受信エラーコード:(02)[(0x02)])」のエラーが表示さ れます。

- システムデータエリアについては GP-Pro EX リファレンスマニュアルを参照してくださ MEMO<sup></sup> い。
	- 参照:GP-Pro EX リファレンスマニュアル「LS エリア(ダイレクトアクセス方式専用エ リア)」
	- 表中のアイコンについてはマニュアル表記上の注意を参照してください。

「表記のルール」

6.2 KV-1000 シリーズ

匠 はシステムデータエリアに指定できます。

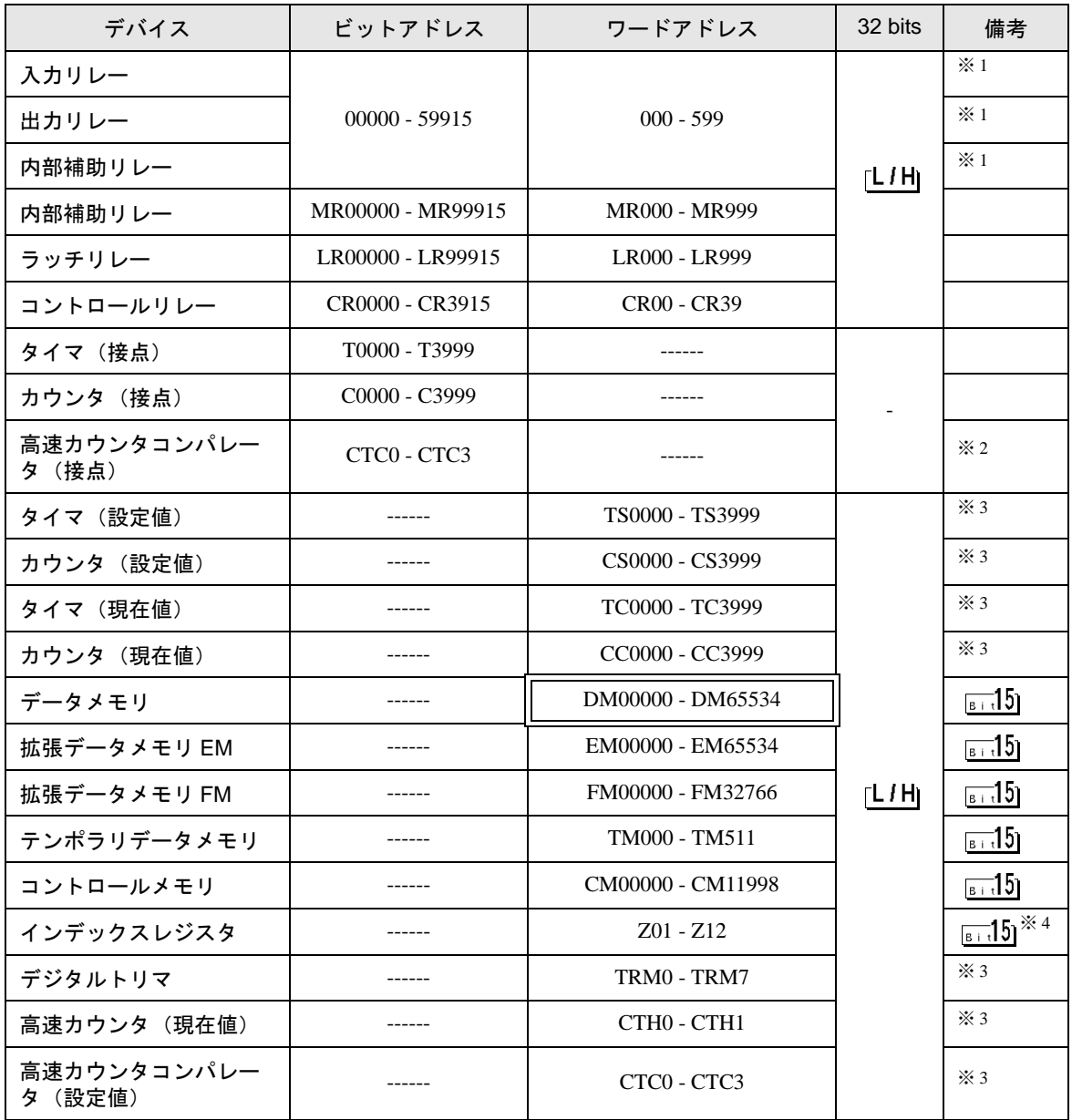

※1 KV-1000 では R000 - R599 (R00000 - R59915) と表記されますが、GP-Pro EX では 000 - 599 (00000 - 59915)と表記します。

※2 書込み不可

※ 3 32Bit デバイス

※ 4 Z11、Z12 には書込みしないでください。接続機器側のシステムで使用します。

## • システムデータエリアについては GP-Pro EX リファレンスマニュアルを参照してください。 MEMO<sup></sup> 参照:GP-Pro EX リファレンスマニュアル「LS エリア(ダイレクトアクセス方式専用エリア)」 • 表中のアイコンについてはマニュアル表記上の注意を参照してください。

「表記のルール」

6.3 KV-3000/5000/5500 シリーズ

| ニー はシステムデータエリアに指定できます。

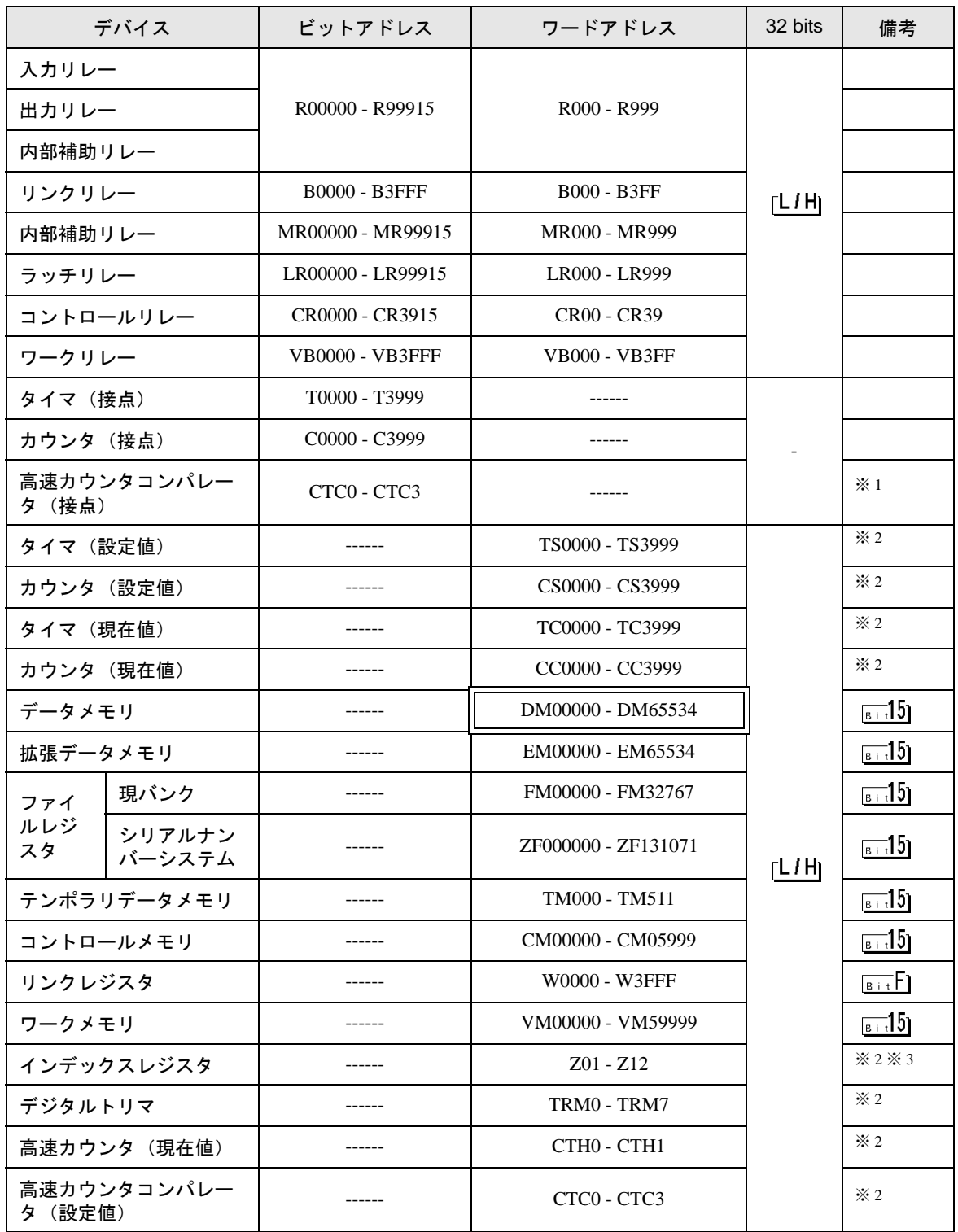

※1 書込み不可

※ 2 32Bit デバイス

- ※ 3 Z11、Z12 には書込みしないでください。接続機器側のシステムで使用します。
	- システムデータエリアについては GP-Pro EX リファレンスマニュアルを参照してくださ **MEMO** い。
		- 参照:GP-Pro EX リファレンスマニュアル「LS エリア(ダイレクトアクセス方式専用エ リア)」
		- 表中のアイコンについてはマニュアル表記上の注意を参照してください。

●「表記のルール」

## 6.4 KV-Nano シリーズ

はシステムデータエリアに指定できます。 匡

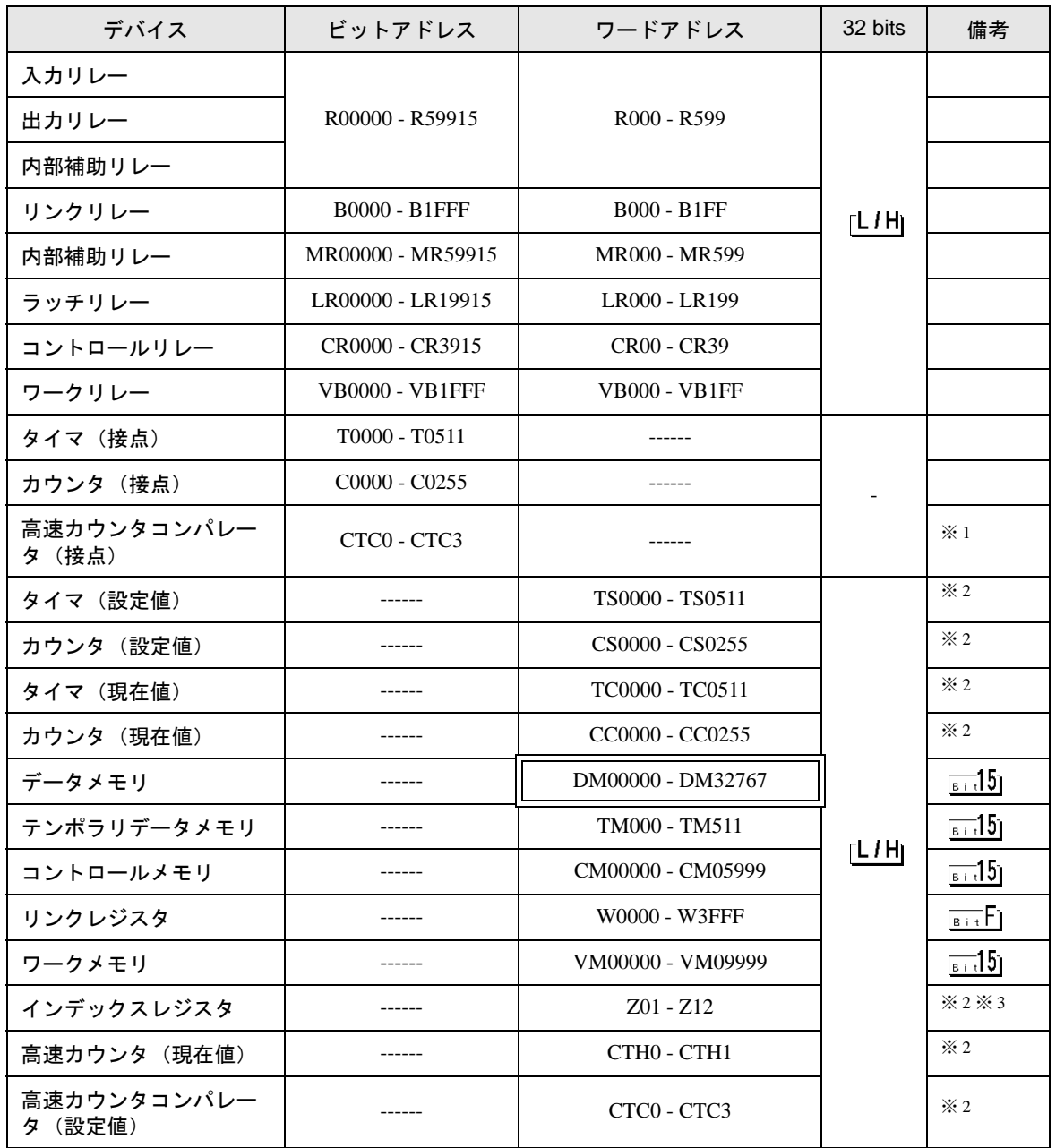

※1 書込み不可

※ 2 32Bit デバイス

※ 3 Z11、Z12 には書込みしないでください。接続機器側のシステムで使用します。

- システムデータエリアについては GP-Pro EX リファレンスマニュアルを参照してくださ MEMO<sup></sup> い。
	- 参照:GP-Pro EX リファレンスマニュアル「LS エリア(ダイレクトアクセス方式専用エ リア)」
	- 表中のアイコンについてはマニュアル表記上の注意を参照してください。

「表記のルール」

# <span id="page-65-0"></span>7 デバイスコードとアドレスコード

デバイスコードとアドレスコードは、データ表示器などのアドレスタイプで「デバイスタイプ&アド レス」を設定している場合に使用します。

## 7.1 KV-700 シリーズ

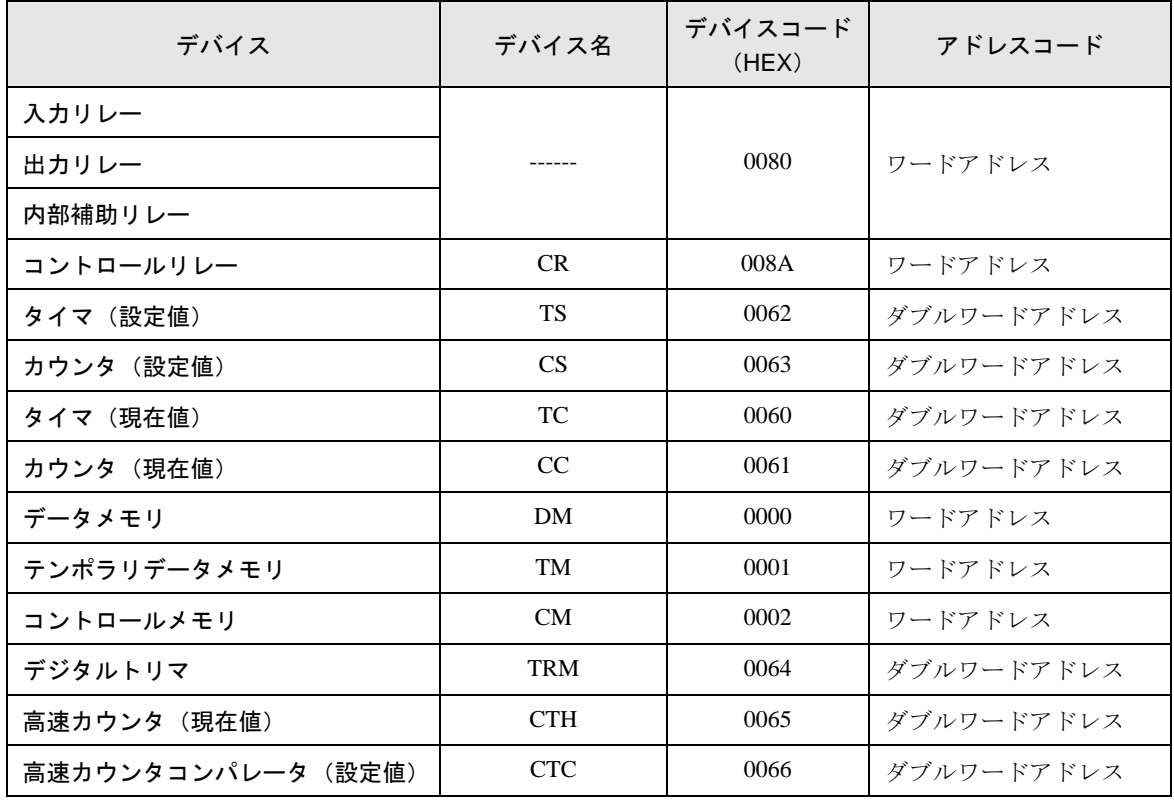

## 7.2 KV-1000 シリーズ

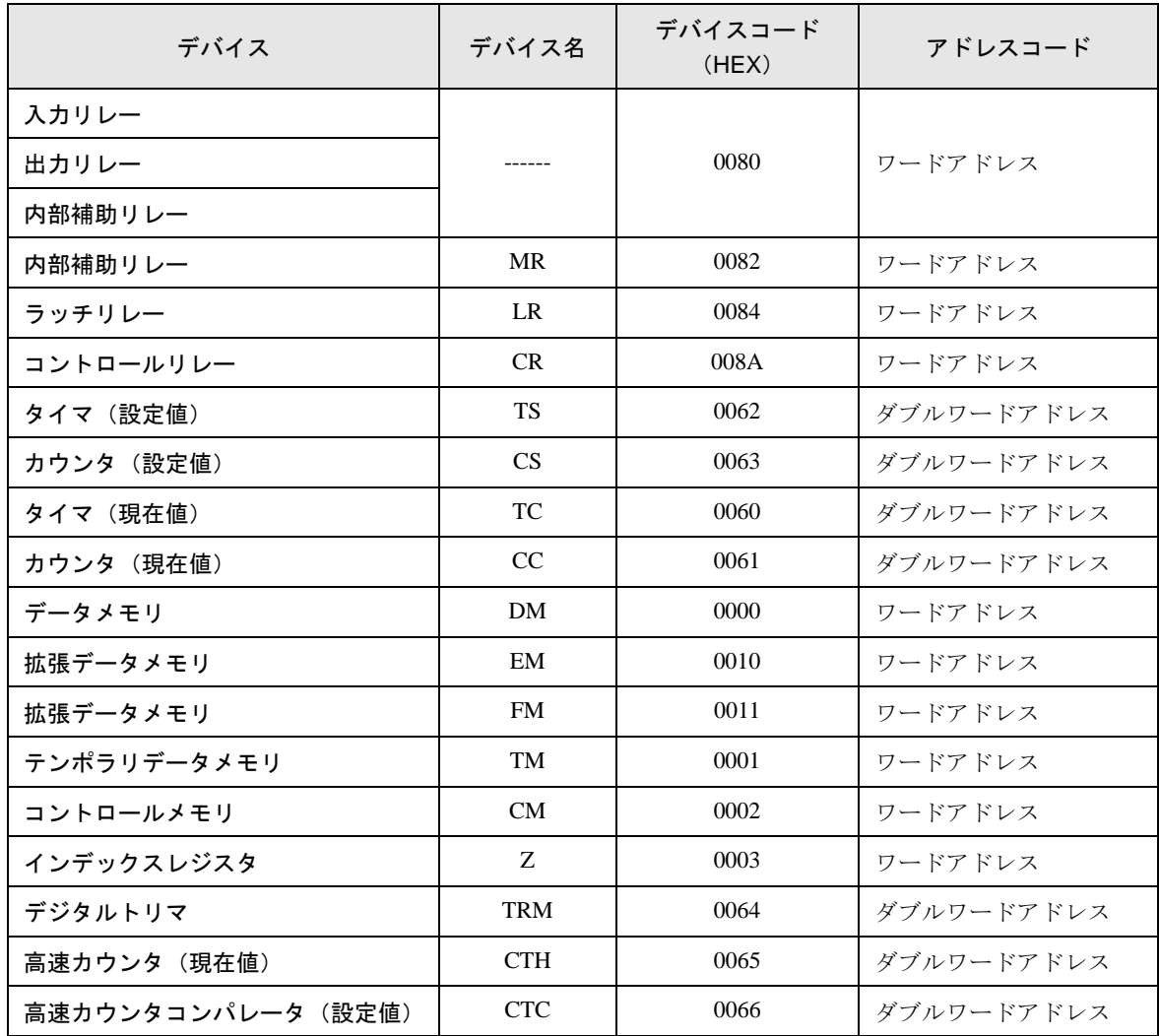

## 7.3 KV-3000/5000/5500 シリーズ

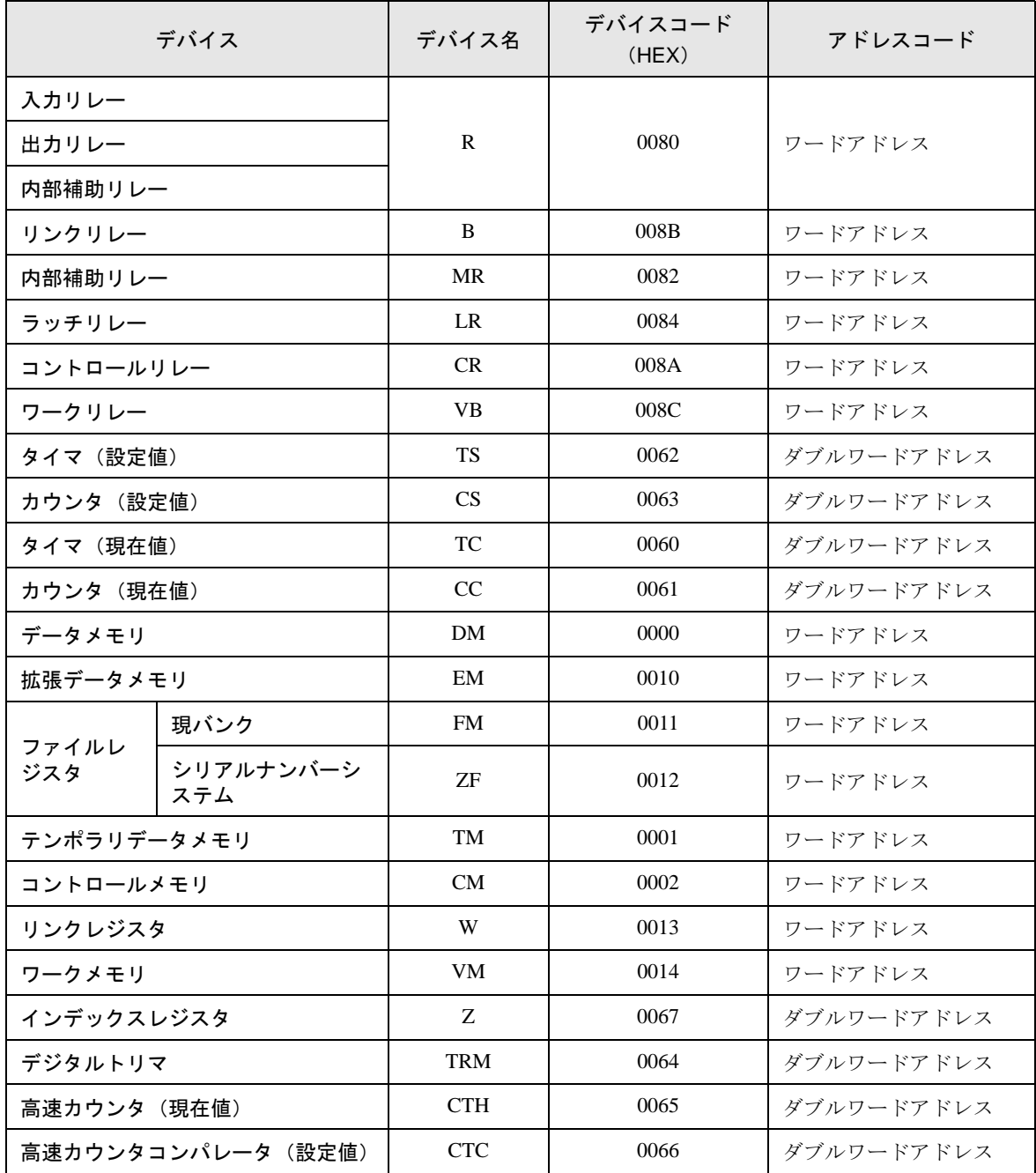

## 7.4 KV-Nano シリーズ

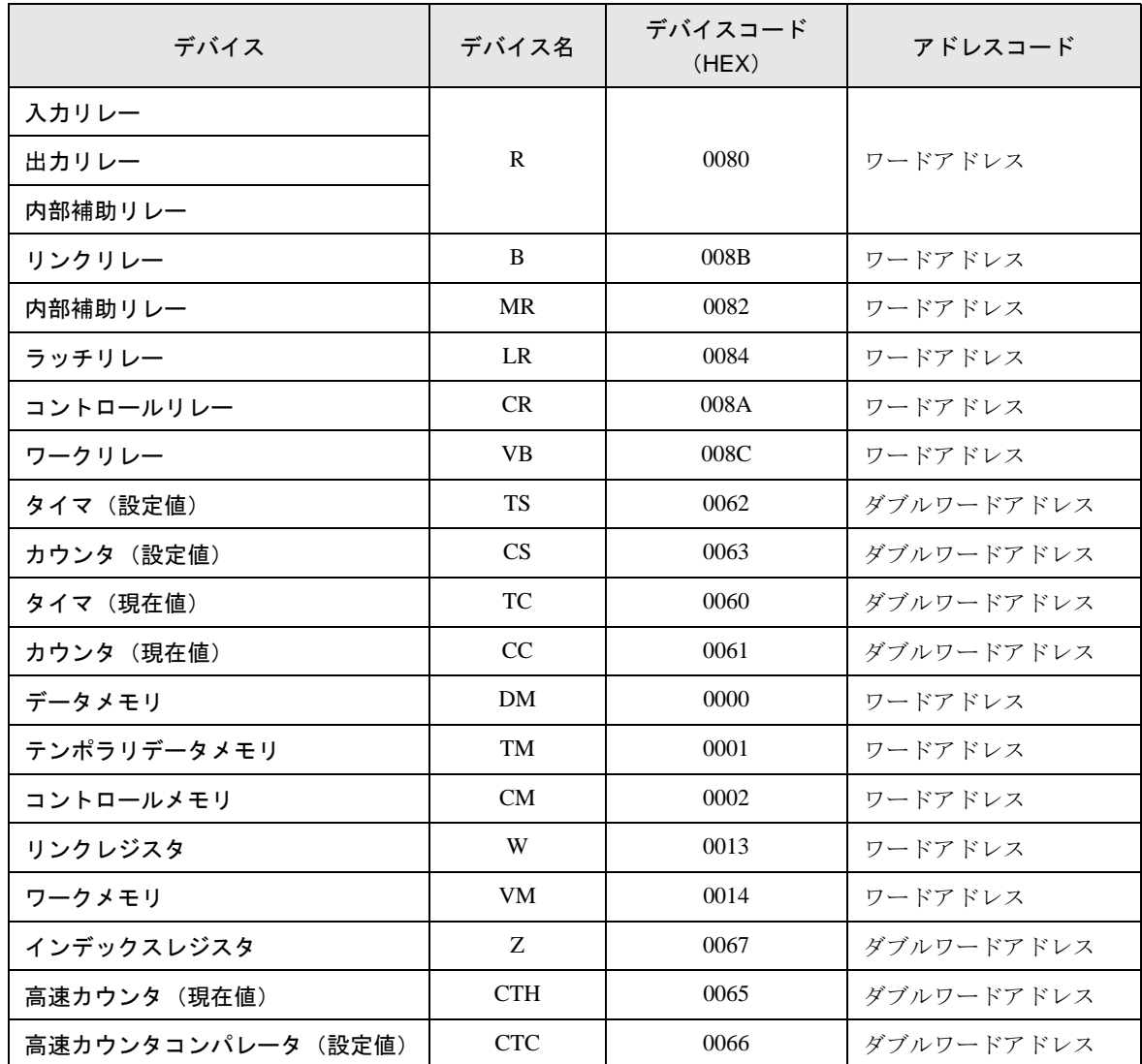

## <span id="page-69-0"></span>8 エラーメッセージ

エラーメッセージは表示器の画面上に「番号:機器名:エラーメッセージ(エラー発生箇所)」のよ うに表示されます。それぞれの内容は以下のとおりです。

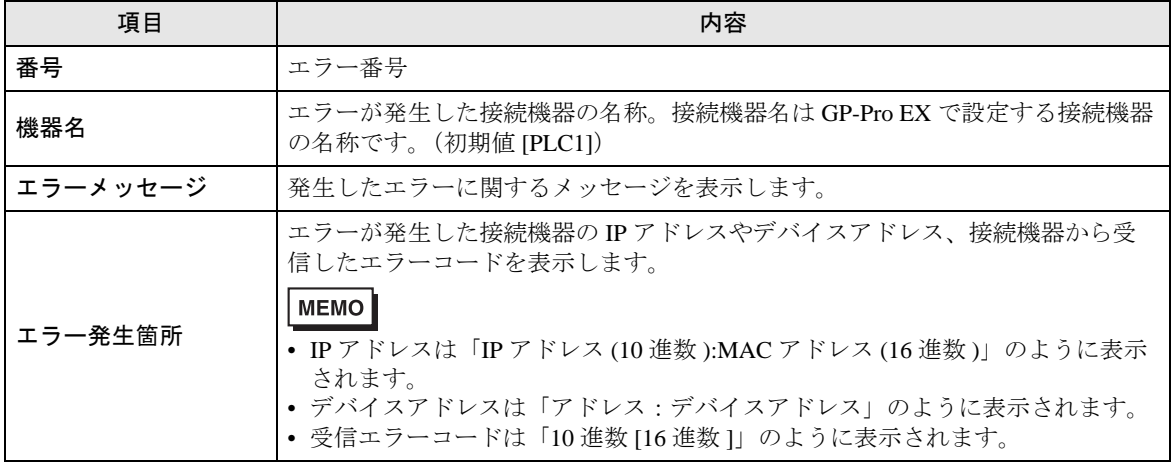

エラーメッセージの表示例

#### 「RHAA035:PLC1: 書込み要求でエラー応答を受信しました(受信エラーコード :1[01H])」

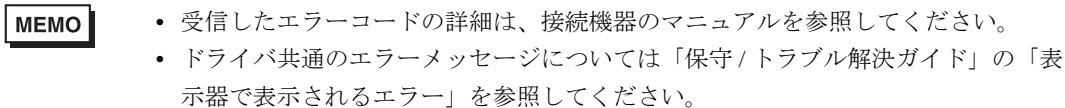

#### ◆接続機器特有のエラーコード

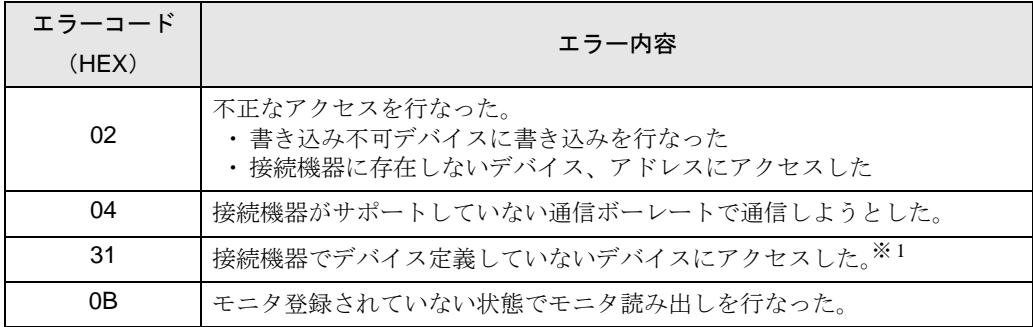

※ 1 タイマ(接点 / 現在値 / 設定値)、カウンタ(接点 / 現在値 / 設定値)、高速カウンタ、 高速カウンタコンパレータ(設定値)に書き込みを行なう場合は、あらかじめラダー プログラムでの設定が必要です。